# **INSPIRON™**

## **INSTRUKCJA INSTALACJI**

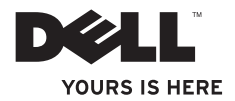

# **INSPIRON™**

## **INSTRUKCJA INSTALACJI**

Model P04E Typ P04E001

## **Uwagi, przestrogi i ostrzeżenia**

**UWAGA:** Sekcja UWAGA wskazuje na ważną informację, pozwalającą lepiej wykorzystać posiadany komputer.

**PRZESTROGA:Sekcja PRZESTROGA informuje o sytuacjach, w których występuje ryzyko uszkodzenia sprzętu lub utraty danych, i przedstawia sposoby uniknięcia problemu.**

**OSTRZEŻENIE: Sekcja OSTRZEŻENIE informuje o sytuacjach, w których występuje ryzyko uszkodzenia sprzętu, obrażeń ciała lub śmierci.**

Jeśli zakupiono komputer firmy Dell™ z serii n, nie mają zastosowania żadne odwołania do systemu operacyjnego Microsoft® Windows® zawarte w tym dokumencie.

**Informacje zawarte w tym dokumencie mogą ulec zmianie bez uprzedzenia.**

#### **©2009 Dell Inc.Wszelkie prawa zastrzeżone.**

 $\overline{\phantom{a}}$  , where  $\overline{\phantom{a}}$ 

Powielanie dokumentu w jakikolwiek sposób bez pisemnej zgody firmy Dell Inc. jest surowo zabronione.

Znaki handlowe użyte w tym tekście: *Dell, logo DELL, YOURS IS HERE. Dell On Call, i DellConnect sa znakami handlowymi firmy Dell Inc.: <i>Intel, Celeron i Pentium* sa zarejestrowanymi znakami handlowymi, a Core jest znakiem handlowym firmy Intel Corporation w Stanach Zjednoczonych i w innych krajach; Microsoft, Windows, Windows Vista, MS-DOS i logo przycisku Start systemu Windows Vista są znakami handlowymi lub zarejestrowanymi znakami handlowymi firmy Microsoft Corporation w Stanach Ziednoczonych i/lub innych krajach; ATI Radeon jest znakiem handlowym firmy Advanced Micro Devices, Inc; Blu-ray Disc jest znakiem handlowym organizacji Blu-ray Disc Association; *Bluetooth* jest zarejestrowanym znakiem handlowym firmy Bluetooth SIG, Inc., używanym przez firmę Dell na podstawie licencji.

Tekst może zawierać także inne znaki towarowe i nazwy towarowe odnoszące się do podmiotów posiadających prawa do tych znaków i nazw lub do ich produktów. Firma Dell Inc. nie rości sobie żadnych praw do znaków i nazw towarowych innych niż jej własne.

**Lipiec 2009 P/N 04JX4 Wersja A01**

# **Spis treści**

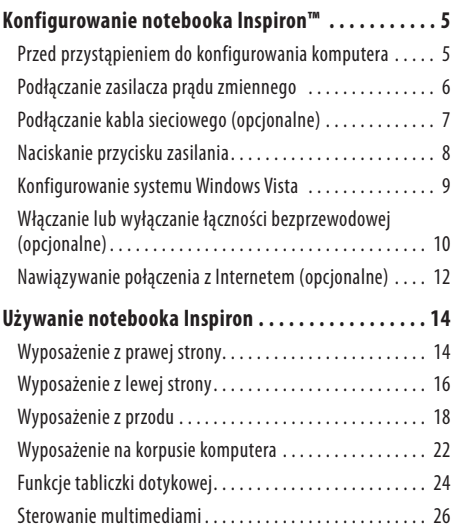

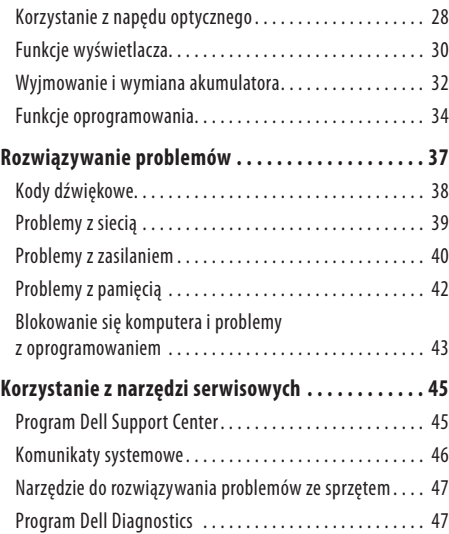

#### **Spis treści**

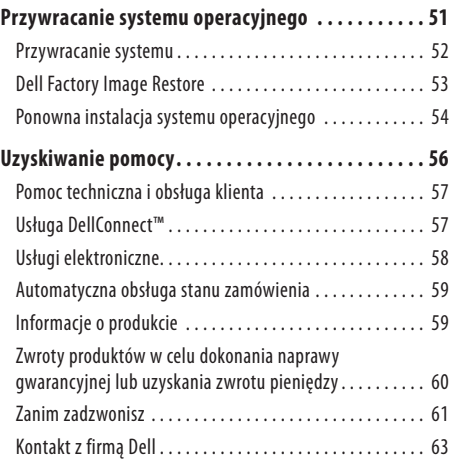

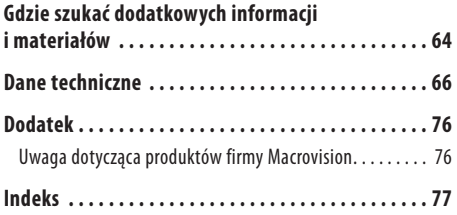

## <span id="page-6-0"></span>**Konfigurowanie notebooka Inspiron™**

W tej sekcji podano informacje na temat konfigurowania notebooka Inspiron.

## **Przed przystąpieniem do konfigurowania komputera**

Podczas ustawiania komputera należy zapewnić łatwy dostęp do źródła zasilania i odpowiednią wentylację, oraz ustawić komputer na płaskiej powierzchni.

Utrudniony przepływ powietrza wokół notebooka Inspiron może spowodować jego przegrzanie. Aby zapobiec przegrzaniu, należy zostawić co najmniej 10,2cm wolnej przestrzeni z tyłu komputera i co najmniej 5,1cm ze wszystkich innych stron. Nie wolno pod żadnym pozorem umieszczać włączonego komputera w zamkniętej przestrzeni, takiej jak szafa lub szuflada.

**OSTRZEŻENIE: Nie wolno blokować ani zatykać otworów wentylacyjnych, ani dopuszczać do gromadzenia się w nich kurzu. Gdy komputer Dell™ jest włączony, nie należy go przechowywać w miejscach o słabej wentylacji, na przykład w zamkniętej aktówce. Ograniczenie przepływu powietrza grozi uszkodzeniem komputera lub pożarem. Komputer włącza wentylator wtedy, gdy jego temperatura nadmiernie wzrośnie. Działaniu wentylatora może towarzyszyć szum, który jest zjawiskiem normalnym i nie oznacza awarii wentylatora ani komputera.**

**PRZESTROGA: Umieszczanie lub układanie ciężkich lub ostrych przedmiotów na komputerze może spowodować jego trwałe uszkodzenie.**

## <span id="page-7-0"></span>**Podłączanie zasilacza prądu zmiennego**

Podłącz zasilacz prądu przemiennego do komputera, a następnie do gniazdka elektrycznego lub urządzenia przeciwprzepięciowego.

**OSTRZEŻENIE: Zasilacz będzie działać z gniazdkami elektrycznymi na całym świecie. W różnych krajach stosuje się jednak różne wtyczki i listwy zasilania. Użycie nieodpowiedniego kabla bądź nieprawidłowe podłączenie kabla do listwy zasilającej lub gniazdka elektrycznego może spowodować pożar lub trwałe uszkodzenie komputera.**

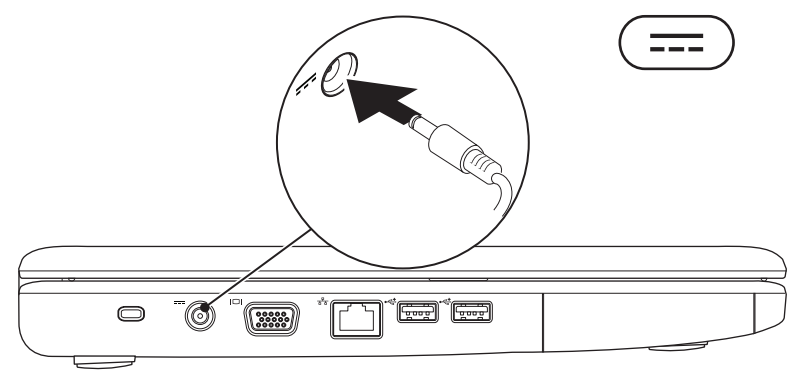

#### <span id="page-8-0"></span>**Podłączanie kabla sieciowego (opcjonalne)**

W celu korzystania z przewodowego połączenia sieciowego, podłącz kabel sieciowy do komputera.

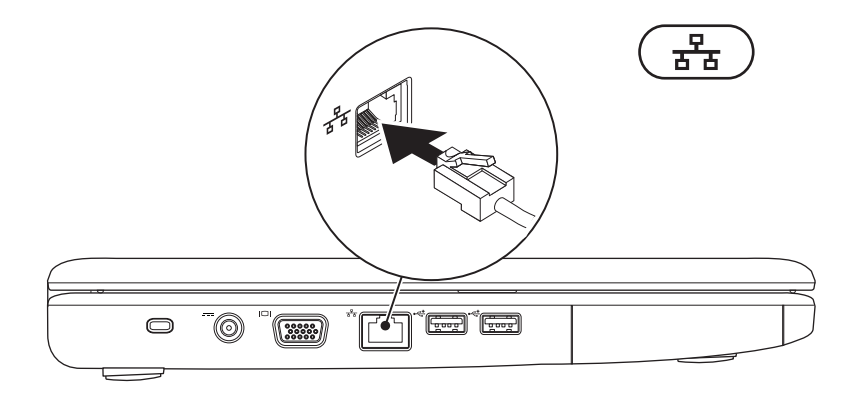

## <span id="page-9-0"></span>**Naciskanie przycisku zasilania**

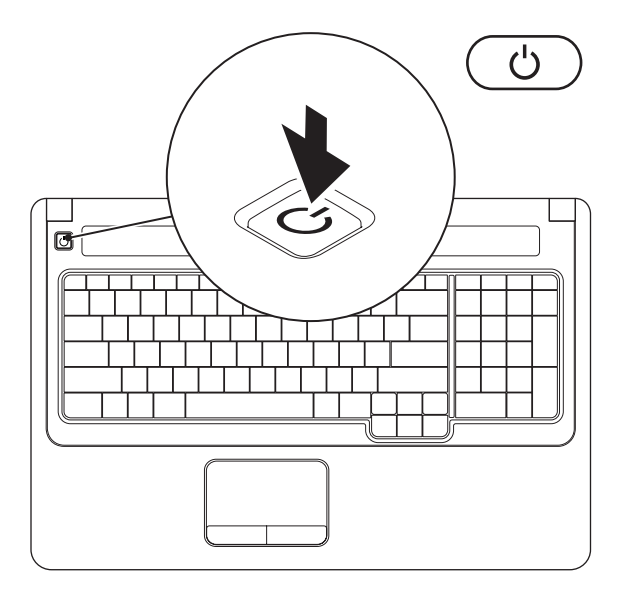

#### <span id="page-10-0"></span>**Konfigurowanie systemu Windows Vista**

Na komputerze Dell został wstępnie zainstalowany system Windows Vista®. Aby skonfigurować system Windows Vista po raz pierwszy, postępuj zgodnie z instrukcjami na ekranie. Czynności, o których mowa, są obowiązkowe, a ich wykonanie może potrwać maks. 15 minut. Na kolejnych ekranach konfiguracyjnych systemu Windows Vista zostanie wykonanych kilka procedur, w tym akceptacja umów licencyjnych, ustawianie preferencji i konfigurowanie połączenia z Internetem.

**PRZESTROGA: Nie należy przerywać procesu konfigurowania systemu operacyjnego. Przerwanie procesu konfiguracji grozi zablokowaniem komputera oraz koniecznością ponownej instalacji systemu operacyjnego.**

## <span id="page-11-1"></span><span id="page-11-0"></span>**Włączanie lub wyłączanie łączności bezprzewodowej (opcjonalne)**

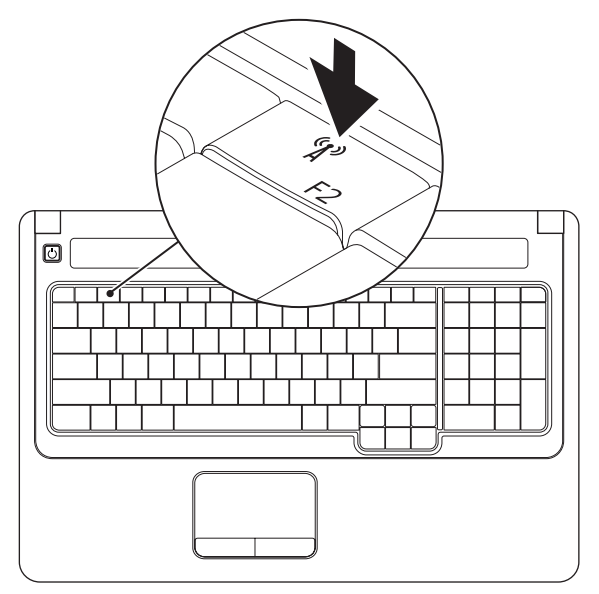

#### **Włączanie łączności bezprzewodowej:**

- **1.** Sprawdź, czy komputer jest włączony.
- 2. Naciśnii klawisz łaczności bezprzewodowej <sup>« $\chi$ » na klawiaturze.</sup> Na ekranie zostanie wyświetlone potwierdzenie zmiany ustawień.

Łączność bezprzewodowa włączona

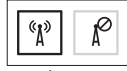

Łączność bezprzewodowa wyłączona

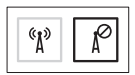

#### **Wyłączanie łączności bezprzewodowej:**

Naciśnij ponownie klawisz łączności bezprzewodowej  $\binom{6}{k}$  na klawiaturze, aby wyłączyć wszystkie funkcje łączności radiowej.

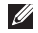

**UWAGA:** Klawisz łączności bezprzewodowej umożliwia szybkie wyłączenie funkcji radiowej łączności bezprzewodowej komputera (Bluetooth i WiFi), na przykład gdy konieczne jest wyłączenie wszystkich urządzeń radiowych podczas lotu samolotem.

## <span id="page-13-0"></span>**Nawiązywanie połączenia z Internetem (opcjonalne)**

Do nawiązania połączenia z Internetem niezbędny jest modem lub połączenie sieciowe oraz dostępność odpowiedniej usługi u dostawcy usług internetowych (ISP).

Jeśli w skład zestawu nie wchodzi zewnętrzny modem USB lub adapter sieci WLAN, akcesoria te można zakupić od firmy Dell za pośrednictwem strony internetowej pod adresem: **www.dell.com**.

#### **Konfigurowanie przewodowego połączenia z**

#### **Internetem**

- • Jeśli używane jest połączenie telefoniczne, przed przystąpieniem do konfigurowania połączenia z Internetem podłącz zewnętrzny modem USB (opcjonalny) do linii telefonicznej.
- • W przypadku korzystania z modemu DSL lub kablowego/ satelitarnego należy uzyskać informacje dotyczące konfiguracji od swojego dostawcy usług internetowych lub telefonii komórkowej.

#### **Konfigurowanie połączenia bezprzewodowego**

Aby było możliwe korzystanie zbezprzewodowego połączenia z Internetem, należy nawiązać połączenie między komputerem arouterem bezprzewodowym.

- **1.** Upewnij się, że w komputerze włączona jest łączność bezprzewodowa (zobacz "Właczanie lub wyłaczanie łącznościbezprzewodowej" na stronie [10](#page-11-1)).
- **2.** Zapisz i zamknij wszystkie otwarte pliki oraz zamknij wszystkie otwarte programy.
- **3.** Kliknii koleino Start <sup>€→</sup>→ Połacz z.
- **4.** Aby przeprowadzić konfigurację, postępuj zgodnie z instrukcjami wyświetlanymi na ekranie.

#### **Konfigurowanie połączenia z Internetem**

W zależności od kraju, dostępni są różni dostawcy usług internetowych (ISP) i różne oferty. Skontaktuj się z dostawca usług internetowych, aby uzyskać informacje o ofertach dostępnych wTwoim kraju.

Jeśli nie możesz teraz nawiązać połączenia z Internetem, a w przeszłości było to możliwe, być może problem leży po stronie usługodawcy. Skontaktuj się z dostawcą usług internetowych, aby sprawdzić stan usługi, albo spróbuj ponownie połączyć się później.

Przygotuj informacje o dostawcy usług internetowych (ISP). Jeśli nie masz ISP, możesz go uzyskać za pomocą kreatora **połączeń internetowych**.

- **1.** Zapisz i zamknij wszystkie otwarte pliki oraz zamknij wszystkie otwarte programy.
- **UWAGA:** Poniższe instrukcje dotyczą widoku domyślnego systemu Windows i mogą nie mieć zastosowania w przypadku widoku klasycznego systemu Windows.
- **2.** Kliknij kolejno Start <sup>**→**</sup>→ Panel sterowania.
- **3.** Kliknij kolejno **Sieć i Internet**→ **Centrum sieci i udostępniania**→ **Skonfiguruj połączenie lub sieć**→ **Połącz z Internetem**.

Pojawi się okno **Połącz z Internetem**.

- **UWAGA:** Jeśli nie wiesz, który typ połączenia wybrać, kliknijopcję **Pomóż mi wybrać** lub skontaktuj się z dostawcą usług internetowych.
- **4.** Wykonuj instrukcje wyświetlane na ekranie oraz użyj informacji konfiguracyjnych dostarczonych przez usługodawcę internetowego, aby ukończyć konfigurowanie.

## <span id="page-15-0"></span>**Używanie notebooka Inspiron**

W tej sekcji znajdują się informacje na temat wyposażenia notebooka Inspiron.

## **Wyposażenie z prawej strony**

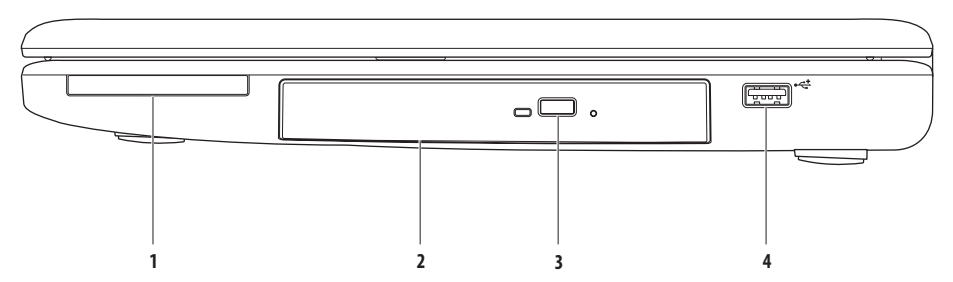

**1 Gniazdo kart ExpressCard** — umożliwia obsługę jednej karty ExpressCard oszerokości 34/54 mm. Komputer jest dostarczany z plastikową zaślepką w gnieździe kart ExpressCard.

**UWAGA:** Zaślepki chronią nieużywane gniazda przed kurzem i innymi zanieczyszczeniami. Zaślepkę należy zachować i wkładać dogniazda, gdy nie ma w nim karty ExpressCard. Zaślepki z innych komputerów mogą nie pasować do tego komputera.

- **2 Napęd optyczny** Odtwarza i nagrywa płyty CD i DVD. Sprawdź, czy płyta CD lub DVD jest skierowana nadrukiem ku górze w momencie umieszczania jej w napędzie.
- **3 Przycisk wysuwania** powoduje otwarcie napędu optycznego po naciśnięciu.
- **4 Gniazdo USB 2.0** umożliwia podłączenie urządzeń USB, np. myszy, klawiatury, drukarki, napędu zewnętrznego lub odtwarzacza MP3.

<span id="page-17-0"></span>**Używanie notebooka Inspiron**

## **Wyposażenie z lewej strony**

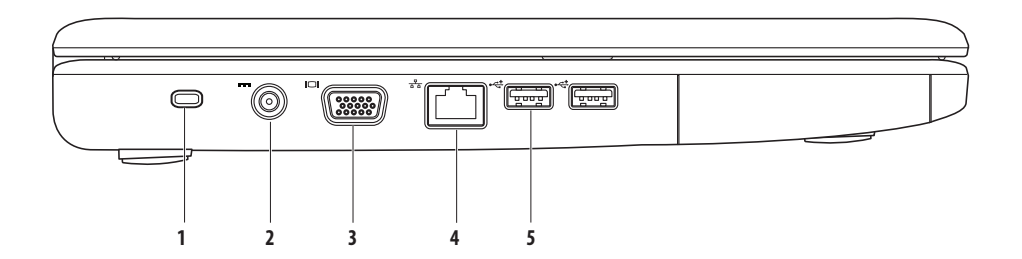

**1 Szczelina linki zabezpieczającej** — umożliwia podłączenie do komputera dostępnej na rynku urządzeń zabezpieczających przed kradzieżą linki.

**UWAGA:** Przed zakupem linki zabezpieczającej przed kradzieżą należy się upewnić, czy pasuje ona do gniazda w komputerze.

- **2 Złącze zasilacza prądu zmiennego** umożliwia podłączenie zasilacza prądu zmiennego do komputera i ładowanie akumulatora.
- **3 Gniazdo VGA** umożliwia podłączenie monitora lub projektora.
- **4 Gniazdo sieciowe** umożliwia podłączenie komputera do sieci przewodowej lub urządzenia szerokopasmowego działającego w takiej sieci.
- **5 Gniazda USB 2.0 (2)** umożliwiają podłączenie urządzeń USB, np. myszy, klawiatury, drukarki, napędu zewnętrznego lub odtwarzacza MP3.

## <span id="page-19-0"></span>**Wyposażenie z przodu**

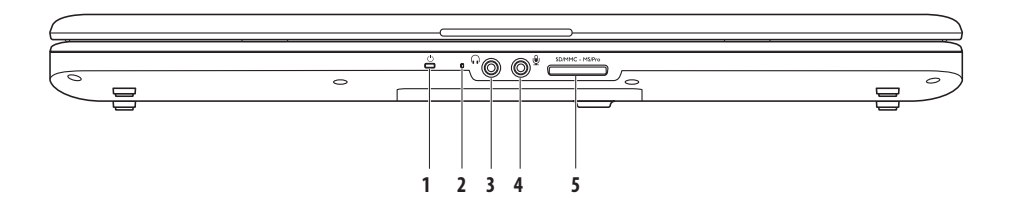

**1**  $\Box$  **Lampka wskaźnika zasilania/akumulatora** — podczas zasilania przy pomocy zasilacza prądu zmiennego lub akumulatora lampka sygnalizuje podane niżej stany komputera.

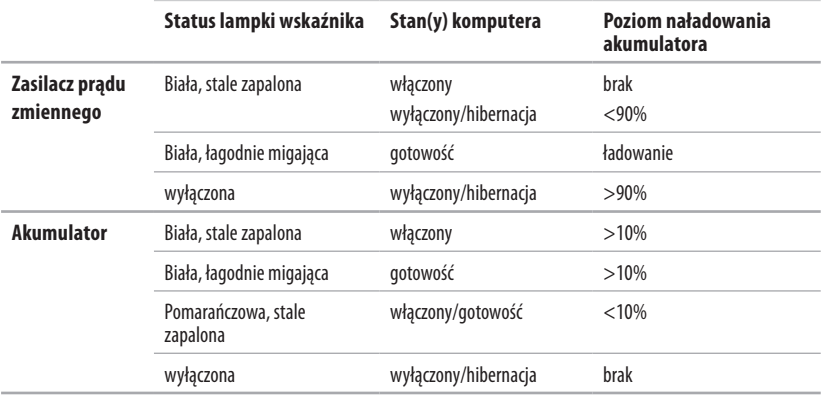

**UWAGA:** Akumulator jest ładowany wówczas, gdy komputer jest zasilany przy pomocy zasilacza prądu zmiennego.

**2 Mikrofon analogowy** — jeśli komputer nie jest wyposażony w opcjonalną kamerę wbudowaną z podwójnym mikrofonem, dokonferencji i rozmów będzie używany ten mikrofon pojedynczy.

- **3 Wyjście audio/słuchawkowe**  umożliwia podłączenie słuchawek lub przesyłanie sygnału audio do zasilanych głośników lub systemu audio.
- **4 Wejście audio/mikrofonowe** umożliwia podłączenie mikrofonu lub zewnętrznego sygnału audio do pracy zaplikacjami obsługi dźwięku.
- SD/MMC MS/Pro **5**

**Czytnik kart pamięci 7 w 1** — umożliwia szybkie i wygodne przeglądanie i udostępnianie zdjęć cyfrowych, utworów muzycznych, filmów i dokumentów zapisanych na następujących kartach pamięci:

- Karta pamieci Secure Digital (SD)
- Karta Secure Digital High Capacity (SDHC)
- Karta Multi Media Card (MMC/MMC+)
- Memory Stick
- Memory Stick PRO
- Karta xD-Picture (typu M i H)

**UWAGA:** Komputer jest dostarczany z plastikową zaślepką w gnieździe kart pamięci. Zaślepki chronią nieużywane gniazda przed kurzem i innymi zanieczyszczeniami. Zaślepkę należy zachować i wkładać do gniazda, gdy nie ma w nim karty pamięci. Zaślepki z innych komputerów mogą nie pasować do tego komputera.

#### **Używanie notebooka Inspiron**

## <span id="page-23-0"></span>**Wyposażenie na korpusie komputera**

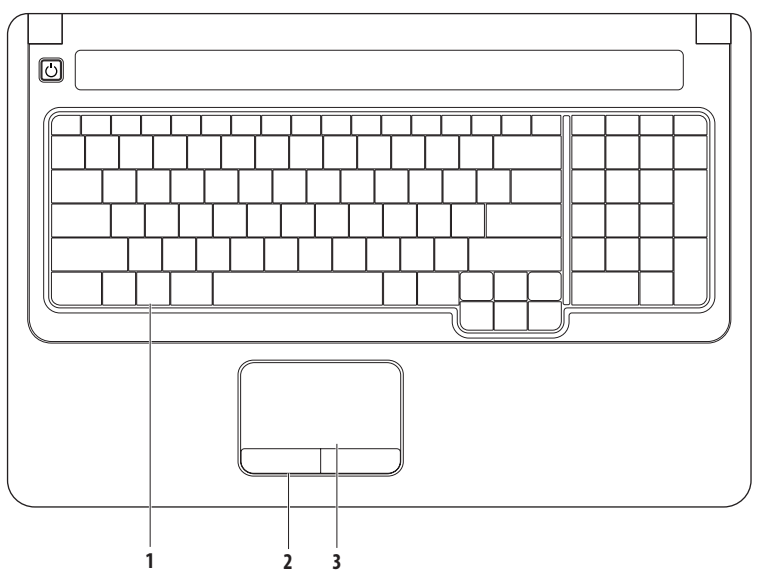

**1 Klawiatura** — na klawiaturze znajdują się również klawisze sterowania multimediami. Klawisze te umożliwiają sterowanie odtwarzaniem multimediów.

Więcej informacji na temat klawiatury można znaleźć w zainstalowanym na dysku twardym Przewodniku po technologiach firmy Dell lub w witrynie pomocy technicznej firmy Dell pod adresem **support.dell.com/manuals**.

- **2 Przyciski tabliczki dotykowej**  Działają analogicznie do lewego i prawego przycisku myszy.
- **3 Tabliczka dotykowa** zastępuje mysz, umożliwiając przesuwanie kursora, przeciąganie elementów i klikanie lewym przyciskiem myszy poprzez puknięcie tabliczki. Obsługuje funkcje **Przewiń** i **Powiększ**. Więcej informacji znaleźć można w rozdziale "Funkcje tabliczki dotykowej" na stronie [24.](#page-25-1)

## <span id="page-25-1"></span><span id="page-25-0"></span>**Funkcje tabliczki dotykowej**

#### **Przewiń**

Umożliwia przewijanie treści. Funkcja przewijania obejmuje:

**Przewijanie tradycyjne** — umożliwia przewijanie w górę i w dół oraz w lewo i w prawo.

Przewijanie w górę i w dół:

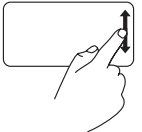

Przesuń palcem w górę lub w dół w pionowym obszarze przewijania (przyprawej krawędzi tabliczki dotykowej), aby przewinąć zawartość aktywnego okna.

Przewijanie w prawo i w lewo:

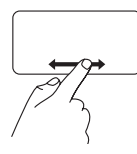

Przesuń palcem w prawo lub w lewo w poziomym obszarze przewijania (przydolnej krawędzi tabliczki dotykowej), aby przewinąć zawartość aktywnego okna.

**Przewijanie okrężne** — umożliwia przewijanie w górę i w dół oraz w lewo i w prawo.

Przewijanie w górę i w dół:

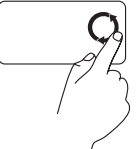

Przesuń palcem w pionowym obszarze przewijania (przy prawej krawędzi tabliczki dotykowej) zgodnie z ruchem wskazówek zegara, aby przewinąć w górę, lub przeciwnie do ruchu wskazówekzegara, aby przewinąć w dół.

Przewijanie w prawo i w lewo:

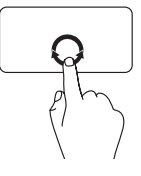

Przesuń palcem w poziomym obszarze przewijania (przy dolnej krawędzi tabliczki dotykowej) zgodnie z ruchem wskazówek zegara, aby przewinąć w prawo, lub przeciwnie do ruchu wskazówek zegara, aby przewinąć w lewo.

#### **Powiększ**

Umożliwia powiększenie lub zmniejszenie zawartości ekranu. Funkcja powiększenia obejmuje:

**Powiększanie jednym palcem** — umożliwia powiększenie lub zmniejszenie.

Powiększanie:

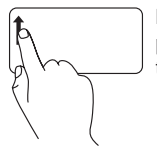

Przesuń palcem w górę w obszarze powiększania (przy lewej krawędzi tabliczki dotykowej), aby powiększyć.

Zmniejszanie:

Przesuń palcem w dół w obszarze powiększania (przy lewej krawędzi tabliczki dotykowej), aby zmniejszyć. **Uszczypnięcie** —umożliwia powiększenie lub zmniejszenie widoku poprzez rozsunięcie lub zbliżenie dwóch palców umieszczonych na tabliczce dotykowej.

Powiększanie:

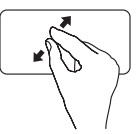

Rozsuń palce, aby powiększyć widok aktywnego okna.

Zmniejszanie:

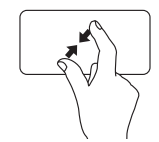

Zbliż palce, aby zmniejszyć widok aktywnego okna.

## <span id="page-27-0"></span>**Sterowanie multimediami**

Klawisze sterowania multimediami znajdują się na klawiaturze.

Aby sterować odtwarzaniem multimediów, naciśnij odpowiedni klawisz. Klawisze sterowania multimediami można skonfigurować w sekcji **Function Key Behavior** (Działanie klawiszy multimedialnych), dostępnej w **narzędziu konfiguracji systemu System Setup** (BIOS) lub przy pomocy programu **Windows Mobility Center**.

#### **Narzędzie konfiguracji systemu System Setup (BIOS)** —

- **1.** Aby uzyskać dostęp do narzędzia konfiguracji systemu System Setup (BIOS), naciśnij klawisz <F2> podczas testu POST (Power On Self Test).
- **2.** W narzędziu System Setup (BIOS), w sekcji **Function Key Behavior**, (Działanie klawiszy multimedialnych) wybierz opcję **Function Key First** (Najpierw klawisz funkcyjny) lub **Multimedia Key First** (Najpierw klawisz multimedialny).

#### **Windows Mobility Center** —

- **1.** Aby uruchomić program Windows Mobility Center, naciśnij kombinację klawiszy <  $\rightarrow$  > i <X>.
- **2.** W sekcji **Function Key Row** (Rząd klawiszy funkcyjnych) wybierz opcję **Function Key** (Klawisz funkcyjny) lub **Multimedia Key** (Klawisz multimedialny).

**Multimedia Key First/Multimedia Key** (Najpierw klawisz multimedialny/Klawisz multimedialny) — ustawienie domyślne. Aby wykonać powiązaną czynność, naciśnij dowolny klawisz multimedialny. Aby uzyskać działanie klawisza funkcyjnego, naciśnij kombinację <Fn> + odpowiedni klawisz funkcyjny.

**Function Key First/Function Key** (Naipierw klawisz funkcyiny/Klawisz funkcyiny) — aby wykonać powiązaną czynność, naciśnii dowolny klawisz funkcyjny. Aby uzyskać działanie klawisza multimedialnego, naciśnij kombinację <Fn> + odpowiedni klawisz multimedialny.

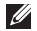

**UWAGA: Function Key First/Function Key** (Najpierw klawisz funkcyjny/Klawisz funkcyjny) jest domyślną opcją w systemie MS-DOS™ oraz teście POST.

**UWAGA:** Opcja **Multimedia Key First/Multimedia Key** (Najpierw klawisz multimedialny/Klawisz multimedialny) jest aktywna wyłącznie **M** podczas pracy systemu operacyjnego.

#### **Używanie notebooka Inspiron**

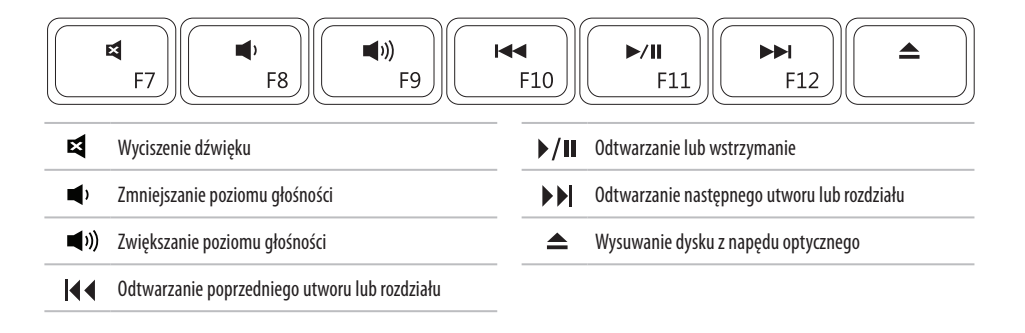

## <span id="page-29-0"></span>**Korzystanie z napędu optycznego**

**PRZESTROGA: Podczas wysuwania lub zamykania szuflady napędu nie należy jej naciskać. Szuflada powinna być zamknięta w przypadku niekorzystania z napędu.** 

#### **PRZESTROGA: Podczas odtwarzania dysku nie należy przenosić komputera.**

Napęd optyczny odtwarza i nagrywa płyty CD i DVD. Sprawdź, czy płyta CD lub DVD jest skierowana nadrukiem ku górze w momencie umieszczania jej w napędzie.

- **1.** Naciśnij przycisk wysuwu znajdujący się na napędzie optycznym.
- **2.** Wysuń szufladę napędu optycznego.
- **3.** Umieść płytę pośrodku szuflady, stroną zadrukowaną skierowaną ku górze, i dociśnij płytę, tak aby zatrzasnęła się na elemencie obrotowym.
- **4.** Wsuń szufladę z powrotem do napędu.

#### **Używanie notebooka Inspiron**

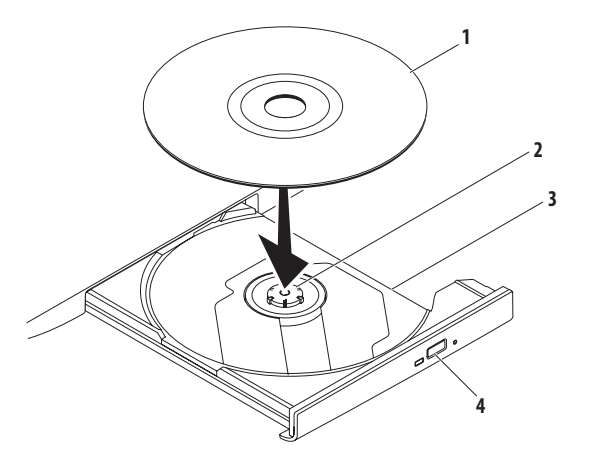

- płyta
- element obrotowy
- szuflada napędu optycznego
- przycisk wysuwu

## <span id="page-31-0"></span>**Funkcje wyświetlacza**

Panel wyświetlacza mieści opcjonalną kamerę wraz z parą mikrofonów cyfrowych.

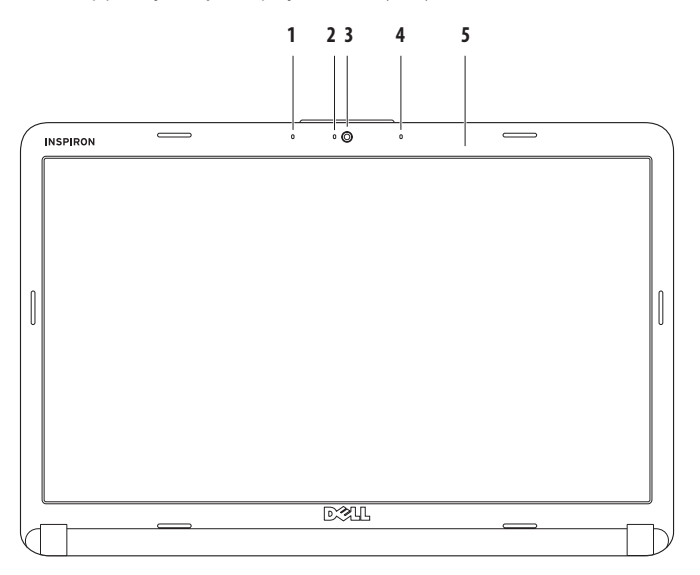

- **1 Lewy cyfrowy mikrofon macierzowy (opcjonalny)** w połączeniu z prawym cyfrowym mikrofonem macierzowym zapewnia wysoką jakość dźwięku dla potrzeb wideokonferencji i nagrywania głosu.
- **2 Wskaźnik aktywności kamery (opcjonalny)**  pokazuje, czy kamera jest włączona, czy wyłączona. Komputer jest wyposażony w kamerę, jeśli zamówiono ją przy zakupie.
- **3 Kamera (opcjonalna)**  jest to wbudowana kamera do przechwytywania wideo oraz prowadzenia wideokonferencji i rozmów. Komputer jest wyposażony w kamerę, jeśli zamówiono ją przy zakupie.
- **4 Prawy cyfrowy mikrofon macierzowy (opcjonalny)**  w połączeniu z lewym cyfrowym mikrofonem macierzowym zapewnia wysoką jakość dźwięku dla potrzeb wideokonferencji i nagrywania głosu.
- **5 Wyświetlacz** parametry wyświetlacza zależą od konfiguracji wybranej podczas zamawiania komputera. Więcej informacji na temat wyświetlaczy można znaleźć w *Przewodniku po technologiach firmy Dell*.

## <span id="page-33-0"></span>**Wyjmowanie i wymiana akumulatora**

- **OSTRZEŻENIE: Przed rozpoczęciem procedur opisanych w tej sekcji należy zapoznać się z instrukcjami dotyczącymi bezpieczeństwa dostarczonymi z komputerem.**
- **OSTRZEŻENIE: Użycie nieodpowiedniego akumulatora może zwiększyć zagrożenie pożarem lub wybuchem. W komputerze**   $\wedge$ **należy używać wyłącznie akumulatorów zakupionych w firmie Dell. Nie wolno korzystać z akumulatorów przeznaczonych do innych komputerów.**

**OSTRZEŻENIE: Przed wyjęciem akumulatora wyłącz komputer i odłącz wszystkie kable zewnętrzne (w tym kabel zasilacza).**

Aby wyjąć baterię:

- **1.** Wyłącz komputer i obróć go spodem do góry.
- **2.** Przesuń zwalniacz zatrzasku wnęki akumulatora do pozycji otwartej, aż usłyszysz kliknięcie.
- **3.** Wysuń akumulator.

Aby wymienić akumulator:

Wsuń akumulator do wnęki, aż usłyszysz kliknięcie.

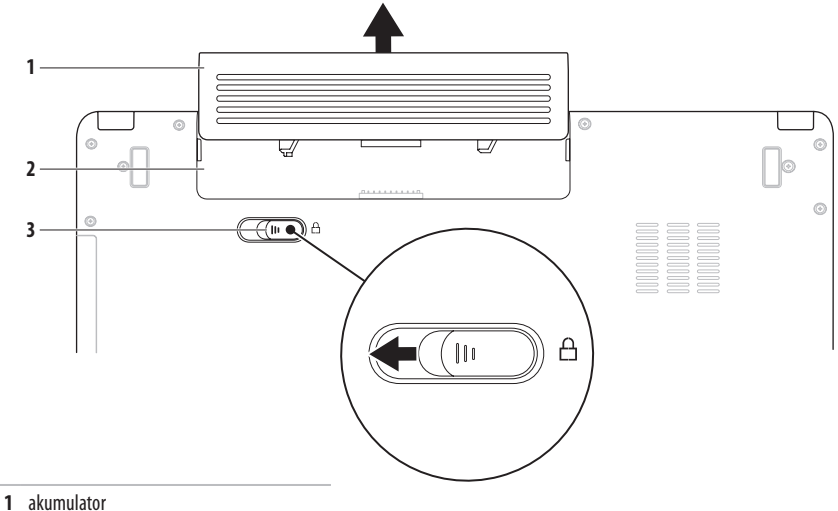

- 
- wnęka akumulatora
- dźwignia zwalniająca akumulatora

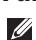

## <span id="page-35-0"></span>**Funkcje oprogramowania**

**UWAGA:** Więcej informacji na temat funkcji opisanych w tej sekcji można znaleźć w zainstalowanym na dysku twardym Przewodniku po technologiach firmy Dell lub w serwisie pomocy technicznej firmy Dell pod adresem **support.dell.com/manuals**.

#### **Aplikacje biurowe i komunikacja**

Na komputerze można tworzyć prezentacje, broszury, kartki z życzeniami, ulotki i arkusze kalkulacyjne. Można też przeglądać i edytować fotografie cyfrowe i obrazy. Informacje o oprogramowaniu zainstalowanym na komputerze podano na zamówieniu.

Po nawiązaniu połączenia z Internetem można przeglądać strony WWW, skonfigurować konto e-mail, wysyłać i pobierać pliki itd.

#### **Rozrywka i multimedia**

Na komputerze można oglądać filmy, grać w gry, tworzyć własne płyty CD/DVD oraz słuchać muzyki i internetowych stacji radiowych.

Można pobierać lub kopiować obrazy i pliki wideo z urządzeń przenośnych, takich jak cyfrowe aparaty fotograficzne i kamery oraz telefony komórkowe. Opcjonalne aplikacje umożliwiają organizowanie i tworzenie plików muzycznych i wideo, które można nagrywać na dysku, zapisywać na urządzeniach przenośnych (na przykład odtwarzaczach MP3 i naręcznych urządzeniach rozrywkowych) bądź odtwarzać i wyświetlać bezpośrednio na podłączonym do komputera telewizorze, projektorze lub systemie kina domowego.
### **Dostosowywanie pulpitu**

Pulpit systemu można dostosować do własnych upodobań, zmieniając jego wygląd, rozdzielczość, tapetę, wygaszacz ekranu itd. Ustawienia można zmienić w oknie **Dostosuj wygląd i dźwięki**.

#### Otwieranie okna **właściwości ekranu**:

- **1.** Kliknij prawym przyciskiem myszy na wolny obszar na pulpicie.
- **2.** Kliknij opcję **Dostosuj**, aby otworzyć okno **Dostosuj wygląd i dźwięki** i uzyskać więcej informacji na temat dostępnych opcji konfiguracyjnych.

#### **Dostosowywanie ustawień zarządzania energią**

Dostępne w systemie operacyjnym opcje zarządzania energią umożliwiają skonfigurowanie ustawień zasilania komputera. W systemie Microsoft® Windows Vista® są domyślnie dostępne trzy opcie:

- **• Równoważenie** pełna wydajność systemu, gdy jest ona potrzebna, a oszczędzanie energii w okresach braku aktywności.
- **• Oszczędzanie energii** Zmniejszenie ogólnego poboru mocy komputera poprzez ograniczenie wydajności systemu w celu maksymalizacji żywotności komputera i minimalizacji zużycia energii.
- **• Wysoka wydajność** najwyższy poziom wydajności systemu poprzez dopasowanie prędkości procesora do aktualnego zapotrzebowania i maksymalizację wydajności komputera.

### **Przenoszenie informacji do nowego komputera**

**1.** Kliknij kolejno Start  $\bigoplus$  → Panel sterowania→ System **i konserwacja**→ **Centrum powitalne**→ **Prześlij pliki i ustawienia**.

Jeśli wyświetlone zostanie okno **Kontrola konta użytkownika**, kliknij przycisk **Kontynuuj**.

**2.** Wykonuj instrukcje wyświetlane przez kreatora **Łatwy transfer w systemie Windows**.

### **Tworzenie kopii zapasowych danych**

Zaleca się regularne tworzenie kopii zapasowych plików i folderów posiadanych na komputerze. Aby wykonać kopię zapasową danych:

**1.** Kliknij kolejno Start **<b>D** → Panel sterowania→ **System i konserwacja**→ **Centrum kopii zapasowych i przywracania**→ **Utwórz kopię zapasową**. Jeśli wyświetlone zostanie okno **Kontrola konta użytkownika**, kliknij przycisk **Kontynuuj**.

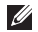

- **UWAGA:** Niektóre wersje systemu Windows Vista oferują opcję wykonania kopii zapasowej wszystkich danych zapisanych w komputerze.
- **2.** Wykonuj instrukcje wyświetlane przez kreatora **tworzenia kopii zapasowej plików**.

# <span id="page-38-0"></span>**Rozwiązywanie problemów**

W tej sekcji podano informacje na temat rozwiązywania problemów z komputerem. Jeśli problemu nie można rozwiązać postępując zgodnie z następującymi wskazówkami, zapoznaj się z sekcją "Korzystanie z narzędzi serwisowych" na stronie [45](#page-46-0) lub "Kontakt z firmą Dell" na stronie [63](#page-64-0).

**OSTRZEŻENIE: Obudowę komputera może zdejmować**  ΛN **wyłącznie wykwalifikowany personel serwisu. Zaawansowane instrukcje serwisowe można znaleźć w sekcji Instrukcja serwisowa w witrynie pomocy technicznej firmy Dell pod adresem support.dell.com/manuals**

# **Kody dźwiękowe**

Na wypadek, gdyby wyświetlanie na monitorze informacji o błędach było niemożliwe, podczas procedury startowej komputer może generować szereg sygnałów dźwiękowych. Wymienione poniżej, powtarzające się kody dźwiękowe mogą okazać się pomocne podczas rozwiązywania problemów z komputerem.

**UWAGA:** Przed wymianą części komputera zapoznaj się z sekcja *Instrukcja serwisowa* w witrynie pomocy technicznej firmy Dell pod adresem **support.dell.com/manuals**.

**Dwa dźwięki** — nie wykryto pamięci/modułów RAM

- • Wyjmij wszystkie moduły pamięci, zainstaluj jeden z nich, a następnie uruchom ponownie komputer. Jeśli proces uruchamiania komputera przebiegnie normalnie, zainstaluj kolejny moduł. Powtarzaj tę procedurę aż do zidentyfikowania wadliwego modułu lub do bezbłędnego zakończenia powtórnej instalacji wszystkich modułów.
- • W miarę możliwości instaluj moduły pamięci tego samego typu, co zainstalowane już w komputerze.
- • Jeśli problem nie ustąpi, skontaktuj się z firmą Dell (patrz informacje w sekcji "Kontakt z firmą Dell" na stronie [63](#page-64-0)).

**Trzy dźwięki** — możliwa awaria płyty głównej – błąd chipsetu

Skontaktuj się z firmą Dell (patrz informacie w sekcji "Kontakt z firmą Dell" na stronie [63\)](#page-64-0).

#### **Cztery dźwięki** — błąd pamięci/modułów RAM

- • Upewnij się, że nie ma wymagań dot. umiejscowienia modułu pamięci/złącza (zobacz sekcję Instrukcja serwisowa w witrynie **support.dell.com/manuals**).
- • Upewnij się, że instalowane moduły pamięci są zgodne z komputerem.
- Więcej informacji o typach pamięci obsługiwanych przez komputer można znaleźć w sekcji "Dane techniczne" nastronie [66](#page-67-0).
- • Jeśli problem nie ustąpi, skontaktuj się z firmą Dell (patrz informacje w sekcji "Kontakt z firma Dell" na stronie [63](#page-64-0)).

**Sześć dźwięków** — błąd systemu BIOS wideo

Wymień kartę graficzną.

**Siedem dźwięków** — awaria centralnej jednostki obliczeniowej (CPU) Wymień CPU.

**Osiem dźwięków** — błąd wyświetlacza Wymień wyświetlacz.

# **Problemy z siecią**

### **Połączenia bezprzewodowe**

#### **Brak bezprzewodowego połączenia sieciowego** —

Router bezprzewodowy nie ma połączenia z siecią lub na komputerze wyłączono łączność bezprzewodową.

- • Sprawdź router bezprzewodowy i upewnij się, że jest on włączony i podłączony do używanego źródła danych (modemukablowego lub koncentratora sieciowego).
- • Zakłócenia radiowe mogą blokować lub przerywać połączenie bezprzewodowe. Spróbuj przenieść komputer bliżej routera sieci bezprzewodowej.
- • Ponownie nawiąż połączenie z routerem bezprzewodowym:
	- a. Upewnij się, że w komputerze włączona jest łączność bezprzewodowa (zobacz "Właczanie lub wyłaczanie łączności bezprzewodowej" na stronie [10\)](#page-11-0).
	- b. Zapisz i zamknij wszystkie otwarte pliki oraz zamknij wszystkie otwarte programy.
	- c. Kliknij kolejno **Start** → **Połączz**.
	- d. Aby przeprowadzić konfigurację, postępuj zgodnie z instrukcjami wyświetlanymi na ekranie.

### **Połączenia przewodowe**

**Brak połączenia sieciowego —** poluzowany lub uszkodzony kabel sieciowy. Sprawdź kabel i upewnij się, że jest dokładnie podłączony i nieuszkodzony.

# **Problemy z zasilaniem**

**Lampka zasilania jest wyłączona** — komputer jest wyłączony lub nie jest zasilany.

- • Naciśnij przycisk zasilania. Komputer wróci do normalnego działania, jeśli jest wyłączony lub w stanie hibernacji.
- • Podłącz zasilacz prądu zmiennego zarówno do gniazda zasilania z tyłu komputera, jak i do gniazdka elektrycznego.
- • Jeśli zasilacz jest podłączony do listwy zasilającej, upewnij się, że listwa jest podłączona do gniazdka elektrycznego i włączona. Sprawdź, czy komputer włącza się prawidłowo, tymczasowo podłączając go do zasilania bez pośrednictwa urządzeń zabezpieczających, listew zasilania i przedłużaczy.
- • Upewnij się, że gniazdko elektryczne jest sprawne, sprawdzając je za pomocą innego urządzenia, na przykład lampy.
- • Sprawdź połączenia przewodu zasilacza. Jeśli używany zasilacz posiada kontrolkę, upewnij się, że jest ona zapalona.

**Lampka zasilania świeci na biało, ale komputer nie reaguje** komputer jest wyłączony, w stanie hibernacji lub wyświetlacz nie odpowiada.

- • Naciśnij przycisk zasilania. Komputer wróci do normalnego działania, jeśli jest wyłączony lub w stanie hibernacji.
- • Jeśli wyświetlacz nie odpowiada, naciśnij i przytrzymaj przycisk zasilania, aż do wyłączenia komputera, a następnie włacz go ponownie. Jeśli problem nie ustapi, skontaktuj się z firmą Dell (patrz informacje w sekcji "Kontakt z firmą Dell" na stronie [63](#page-64-0)).

### **Lampka zasilania miga na biało, ale komputer nie reaguje** —

komputer jest w stanie gotowości lub wyświetlacz nie odpowiada.

- • Naciśnij dowolny klawisz na klawiaturze, wykonaj ruch myszką lub przesuń palcem po tabliczce dotykowej albo naciśnij przycisk zasilania, aby przywrócić normalne działanie.
- • Jeśli wyświetlacz nie odpowiada, naciśnij i przytrzymaj przycisk zasilania, aż do wyłączenia komputera, a następnie włącz go ponownie. Jeśli problem nie ustąpi, skontaktuj się z firma Dell (patrz informacie w sekcji "Kontakt z firma Dell" na stronie [63](#page-64-0)).

#### **Lampka zasilania świeci na pomarańczowo, ale komputer**

**nie reaguje** — komputer jest w stanie gotowości przy niskim stanie naładowania akumulatora lub wyświetlacz nie odpowiada.

• Podłącz zasilacz prądu zmiennego, aby zasilić komputer i naładować akumulator.

- • Wykonaj ruch myszką lub przesuń palcem po tabliczce dotykowej, aby przywrócić normalne działanie.
- • Jeśli wyświetlacz nie odpowiada, naciśnij i przytrzymaj przycisk zasilania, aż do wyłączenia komputera, a następnie włacz go ponownie. Jeśli problem nie ustąpi, skontaktuj się z firma Dell (patrz informacie w sekcii "Kontakt z firma Dell" na stronie [63](#page-64-0)).

#### **W razie stwierdzenia zakłóceń, które pogarszają sygnał docierający do komputera** — niepożądany sygnał zakłóca lub blokuje inne sygnały. Możliwe przyczyny zakłóceń są następujące:

- • Przedłużacze zasilania, klawiatury i myszy
- • Zbyt wiele urządzeń podłączonych do jednej listwy zasilania.
- • Wiele listew zasilania podłączonych do tego samego gniazdka elektrycznego

# **Problemy z pamięcią**

#### **Wyświetlany jest komunikat o niewystarczającej ilości pamięci** —

- • Zapisz i zamknij wszystkie otwarte pliki i zakończ działanie wszystkich otwartych programów, których nie używasz, abysprawdzić, czy spowoduje to rozwiązanie problemu.
- • Informacje na temat minimalnych wymagań dotyczących pamięci można znaleźć w dokumentacji dostarczonej z oprogramowaniem. W razie konieczności zainstaluj dodatkowąpamięć (patrz *Instrukcja serwisowa* w witrynie pomocy technicznej firmy Dell pod adresem **support.dell.com/manuals**).
- • Wyjmij i ponownie włóż moduły pamięci (patrz *Instrukcja serwisowa* w witrynie pomocy firmy Dell **support.dell.com/manuals**), aby upewnić się, że komputer prawidłowo komunikuje się z pamięcią.

### **Jeśli występują inne problemy z pamięcią** —

- • Upewnij się, że wykonujesz zalecenia dot. instalacji pamięci (patrz *Instrukcja serwisowa* w witrynie pomocy firmy Dell **support.dell.com/manuals**).
- • Sprawdź, czy używany moduł pamięci jest zgodny z komputerem. Komputer obsługuje moduły pamięci DDR2. Więcej informacji o typach pamięci obsługiwanych przez komputer można znaleźć wsekcji "Dane techniczne" na stronie [66](#page-67-0).
- Uruchom program Dell Diagnostics (patrz sekcia "Program Dell Diagnostics" na stronie [47](#page-48-0)).
- • Wyjmij i ponownie włóż moduły pamięci (patrz *Instrukcja serwisowa* w witrynie pomocy firmy Dell **support.dell.com/manuals**), aby upewnić się, że komputer prawidłowo komunikuje się z pamięcią.

# <span id="page-44-0"></span>**Blokowanie się komputera i problemy z oprogramowaniem**

**Jeśli komputer nie włącza się** — upewnij się, że kabel zasilający jest dokładnie podłączony do komputera i do gniazdka elektrycznego.

#### **Jeśli program przestaje odpowiadać** —

Zakończ działanie programu.

- **1.** Naciśnij jednocześnie klawisze <Ctrl><Shift><Esc>.
- **2.** Kliknij zakładkę **Aplikacje**.
- **3.** Wybierz nazwę programu, który nie odpowiada.
- **4.** Kliknij opcję **Zakończ zadanie**.

**Jeśli program często ulega awarii** — zapoznaj się z dokumentacją oprogramowania. W razie potrzeby odinstaluj program i zainstaluj go ponownie.

**UWAGA:** Instrukcje dotyczące instalowania oprogramowania są zazwyczaj zamieszczane w jego dokumentacji lub na dysku instalacyjnym.

**Komputer przestał reagować lub został wyświetlony niebieski ekran** —

#### **OSTRZEŻENIE: Jeśli nie można zamknąć systemu operacyjnego, może nastąpić utrata danych.**

Jeśli komputer nie reaguje na naciśnięcia klawiszy ani na ruchy myszą, naciśnij i przytrzymaj przycisk zasilania przez przynajmniej 8 do 10 sekund, aż komputer się wyłączy, a następnie uruchom go ponownie.

#### **Jeśli używany jest program zaprojektowany do wcześniejszej wersji systemu operacyjnego Microsoft® Windows®** —

Uruchom **kreator zgodności programów**. Kreator **zgodności programów** konfiguruje program w taki sposób, by był on uruchamiany w środowisku podobnym do systemów innych niżWindows Vista.

- **1.** Kliknij kolejno Start **++** → **Panel sterowania Programy**→ **Użyj starszej wersji programu w tej wersji systemu Windows**.
- **2.** Na ekranie powitalnym kliknij przycisk **Dalej**.
- **3.** Postępuj zgodnie z instrukcjami wyświetlanymi na ekranie.

#### **Jeśli występują inne problemy z oprogramowaniem** —

- • Niezwłocznie utwórz kopie zapasowe plików.
- Sprawdź dysk twardy lub dyski CD programem antywirusowym.
- • Zapisz i zamknij otwarte pliki lub programy i wyłącz komputer za pomoca menu **Start**
- Sprawdź dokumentację dostarczoną z oprogramowaniem lub skontaktuj się z producentem oprogramowania w celu uzyskania informacji na temat rozwiązywania problemów:
	- Sprawdź, czy program jest zgodny z systemem operacyjnym zainstalowanym w komputerze.
	- Sprawdź, czy komputer spełnia minimalne wymagania sprzętowe potrzebne do uruchomienia programu. Zapoznaj się z dokumentacją programu.
	- Sprawdź, czy program został poprawnie zainstalowany i skonfigurowany.
	- Sprawdź, czy sterowniki urządzeń nie powodują konfliktów z niektórymi programami.
	- W razie potrzeby odinstaluj program i zainstaluj go ponownie.

# <span id="page-46-0"></span>**Korzystanie z narzędzi serwisowych**

# **Program Dell Support Center**

**Dell Support Center** to łatwa w obsłudze aplikacja dostarczająca informacji o komputerze, a także oferująca spersonalizowane usługi i zasoby wsparcia.

Aby uruchomić tę aplikację, kliknij ikonę umieszczoną na pasku zadań.

Na stronie głównej aplikacji **Dell Support Center** wyświetlane są: numer modelu komputera, kod Service Tag, kod usług ekspresowych oraz dane kontaktowe serwisu.

Na stronie głównej są także dostępne łącza do następujących funkcji:

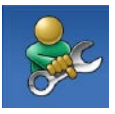

**Self Help (Samodzielne rozwiązywanie problemów):** rozwiązywanie problemów, bezpieczeństwo, wydajność systemu, sieć i Internet, wykonywanie i odtwarzanie kopii zapasowych, system Windows

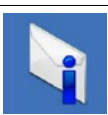

**Alerts (Alerty):** alerty pomocy technicznej dlaposiadanego komputera

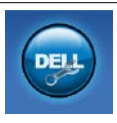

**Wsparcie firmy Dell:** pomoc techniczna za pośrednictwem usługi DellConnect™, obsługa klienta, szkolenia i podręczniki, pomoc praktyczna w ramach programu Dell on Call, skanowanie komputera w trybie online za pomocą programu PC CheckUp

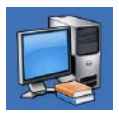

**About Your System (Informacje o systemie):** dokumentacja systemu, informacje o gwarancji, informacje osystemie,uaktualnienia i akcesoria

Aby uzyskać więcej informacji o programie **Dell Support Center** idostępnych narzędziach pomocy technicznej, kliknij kartę **Services** (Usługi) w witrynie **support.dell.com**.

## **Komunikaty systemowe**

Jeśli na komputerze wystąpi problem lub błąd, może zostać wyświetlony komunikat systemowy, który pomoże w zidentyfikowaniu przyczyny i określeniu niezbędnych działań.

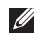

**UWAGA:** Jeśli wyświetlonego komunikatu nie ma wśród poniższych przykładów, zapoznaj się z dokumentacją systemu operacyjnego lub programu, który był uruchomiony w chwili pojawienia się komunikatu. Dodatkową pomoc można znaleźć w zainstalowanym na dysku twardym *Przewodniku po technologiach firmy Dell* lub w witrynie pomocy technicznej firmy Dell pod adresem **support.dell.com/manuals**. Możnateż skontaktować się z pomocą techniczną, korzystając z informacji w sekcji "Kontakt z firma Dell" na stronie [63.](#page-64-0)

**No boot device available** — brak partycji startowej na dysku twardym, poluzowany kabel dysku twardego lub nie znaleziono żadnego urządzenia startowego.

- • Jeśli urządzeniem startowym jest dysk twardy, sprawdź, czy kable są podłączone, a napęd jest właściwie zamontowany ipodzielony na partycje jako urządzenie startowe.
- • Uruchom program konfiguracji systemu i upewnij się, że informacje o sekwencji ładowania są poprawne (zapoznaj się z*Przewodnikiem po technologiach firmy Dell* na dysku twardym lub w witrynie pomocy technicznej firmy Dell podadresem **support.dell.com/manuals**).

**No timer tick interrupt** — możliwa awaria układu scalonego na płycie systemowej lub awaria płyty głównej (skontaktuj się z pomocą techniczną, korzystając z informącii w sekcji "Kontakt z firma Dell" na stronie [63\)](#page-64-0).

# **Narzędzie do rozwiązywania problemów ze sprzętem**

Jeśli urządzenie nie zostało wykryte podczas instalacji systemu operacyjnego, albo zostało wykryte, ale nieprawidłowo skonfigurowane, do wyeliminowania niezgodności można użyć **narzędzia do rozwiązywania problemów ze sprzętem**.

Aby uruchomić narzędzie do rozwiązywania problemów ze sprzętem (program Hardware Troubleshooter):

- **1.** Kliknij kolejno **Start** →**Pomoc i obsługa techniczna**.
- **2.** W polu wyszukiwania wpisz wyrażenie hardware troubleshooter (narzędzie do rozwiązywania problemów ze sprzętem) i naciśnij klawisz <Enter>, aby wyszukać informacie.
- **3.** Z listy wyników wyszukiwania wybierz opcję, która najlepiej pasuje do problemu, i wykonaj pozostałe czynności rozwiązywania problemu.

# <span id="page-48-0"></span>**Program Dell Diagnostics**

Jeśli wystąpią problemy z komputerem, przed zasięgnięciem pomocy w firmie Dell wykonaj testy opisane w części "Blokowanie się komputera i problemy z oprogramowaniem" na stronie [43](#page-44-0) i uruchom program Dell Diagnostics.

**UWAGA:** Program Dell Diagnostics działa tylko na komputerach firmy Dell.

**UWAGA:** Dysk Drivers and Utilities (Sterowniki i programy narzędziowe) jest opcjonalny i może nie być dołączony do danego komputera.

Upewnij się, że urządzenie, które ma być sprawdzone, jest wyświetlane w programie konfiguracji systemu i jest aktywne. Abyuzyskać dostęp do narzędzia konfiguracji systemu System Setup (BIOS), naciśnij klawisz <F2> podczas testu POST (Power On Self Test).

Uruchom program Dell Diagnostics z dysku twardego lub z dysku Drivers and Utilities (Sterowniki i programy narzędziowe).

### **Uruchamianie programu Dell Diagnostics z dysku twardego**

Program Dell Diagnostics znajduje się na ukrytej partycji narzędzi diagnostycznych na dysku twardym komputera.

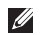

- **UWAGA:** Jeśli na wyświetlaczu nie jest widoczny żaden obraz, skontaktuj się z firmą Dell (patrz informacje w sekcji "Kontakt z firmą Dell" na stronie [63](#page-64-0).)
- **1.** Upewnij się, że komputer jest podłączony do prawidłowo działającego gniazdka elektrycznego.
- **2.** Włącz (albo uruchom ponownie) komputer.
- **3.** Po wyświetleniu logo DELL™ naciśnij niezwłocznie klawisz <F12>. Wybierz opcję **Diagnostics** (Diagnostyka) z menu uruchamiania i naciśnij klawisz <Enter>.

W niektórych komputerach spowoduje to uruchomienie serii testów Pre-Boot System Assessment (PSA).

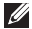

**UWAGA:** W przypadku zbyt długiego oczekiwania i pojawienia się logo systemu operacyjnego należy zaczekać na wyświetlenie pulpitu systemu Microsoft® Windows®, a następnie wyłączyć komputer i spróbować ponownie.

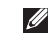

**UWAGA:** Jeśli zostanie wyświetlony komunikat informujący, że nie znaleziono partycji narzędzi diagnostycznych, uruchom program Dell Diagnostics z dysku Drivers and Utilities (Sterowniki i programy narzędziowe).

Jeśli testy PSA zostaną uruchomione:

- a. PSA przeprowadzi serię testów.
- b. Jeśli testy PSA zakończą się pomyślnie, wyświetlony zostanie następujący komunikat: "No problems have been found with this system so far. Do you want to run the remaining memory tests? This will take about 30 minutes or more. Do you want to continue? (Recommended)." (Nie wykryto żadnych problemów z systemem. Czy chcesz przeprowadzić pozostałe testy pamięci? Proces ten może zająć 30 lub więcej minut. Czy chcesz kontynuować? (Zalecane).
- c. Naciśnij klawisz <y>, aby kontynuować w przypadku problemów z pamięcią, w przeciwnym wypadku naciśnij klawisz <n>.
- d. Wyświetlony zostanie komunikat: "Booting Dell Diagnostic Utility Partition. Press any key to continue". (Rozruch z partycji narzędzi diagnostycznych Dell. Naciśnii dowolny klawisz, aby kontynuować)
- e. Naciśnij dowolny klawisz, aby kontynuować. Wyświetlone zostanie okno **Choose An Option** (Wybierz opcję).

Jeśli testy PSA nie zostaną uruchomione:

Naciśnij dowolny klawisz, aby uruchomić program Dell Diagnostics z partycji narzędzi diagnostycznych na dysku twardym, i przejdź do okna **Choose An Option** (Wybierz opcję).

- **4.** Wybierz test, który chcesz uruchomić.
- **5.** Jeśli podczas testu wystąpi błąd, na ekranie zostanie wyświetlony komunikat zawierający jego kod wraz z opisem problemu. Zanotuj kod błędu wraz z opisem problemu i skontaktuj się z firmą Dell (patrz informacje w sekcji "Kontakt z firmą Dell" na stronie [63\)](#page-64-0).
- $\mathscr{Q}$

**UWAGA:** W górnej części każdego z ekranów testowych umieszczony jest kod Service Tag. Podczas kontaktu z firmą Dell personel pomocy technicznej poprosi o ten kod. **6.** Po ukończeniu testu zamknij jego ekran, aby powrócić do okna **Choose An Option** (Wybierz opcję). Aby zamknąć program Dell Diagnostics i uruchomić komputer ponownie, kliknij przycisk **Exit**.

### **Uruchamianie programu Dell Diagnostics z dysku Drivers and Utilities (Sterowniki i programy narzędziowe)**

- **1.** Włóż dysk Drivers and Utilities (Sterowniki i programy narzędziowe).
- **2.** Wyłącz i ponownie uruchom komputer. Natychmiast po pojawieniu się logo firmy DELL naciśnij klawisz <F12>.
- **UWAGA:** W przypadku zbyt długiego oczekiwania i M pojawienia się logo systemu operacyjnego należy zaczekać na wyświetlenie pulpitu systemu Microsoft® Windows®, a następnie wyłączyć komputer i spróbować ponownie.
- **UWAGA:** Kolejne kroki procedury zmieniają sekwencję  $\mathscr{M}$ ładowania tylko na jeden raz. Przy następnym uruchomieniu komputer użyje sekwencji ładowania z wykorzystaniem urządzeń określonych w konfiguracji komputera.
- **3.** Po wyświetleniu listy urządzeń startowych zaznacz opcję **CD/DVD/CD-RW** i naciśnij klawisz <Enter>.
- **4.** Z kolejnego menu wybierz opcję **Boot from CD-ROM** (Uruchom z dysku CD) i naciśnij klawisz <Enter>.
- **5.** Wpisz 1, aby uruchomić menu dysku CD, a następnie naciśnii klawisz Enter, aby kontynuować.
- **6.** Wybierz z listy numerowanej opcję **Run the 32 Bit Dell Diagnostics** (Uruchom 32-bitową wersję programu Dell Diagnostics). Jeśli pojawi się kilka wersji, wybierz wersję odpowiadającą danemu komputerowi.
- **7.** Wybierz test, który chcesz uruchomić.
- **8.** Jeśli podczas testu wystąpi błąd, na ekranie zostanie wyświetlony komunikat zawierający jego kod wraz z opisem problemu. Zanotuj kod błędu wraz z opisem problemu i zapoznaj się z informaciami w sekcji "Kontakt z firma Dell" na stronie [63](#page-64-0).

**UWAGA:** W górnej części każdego z ekranów testowych umieszczony jest kod Service Tag. Podczas kontaktu z firmą Dell personel pomocy technicznej poprosi o ten kod.

- **9.** Po ukończeniu testu zamknij jego ekran, aby powrócić do okna **Choose An Option** (Wybierz opcję). Aby zamknąć program Dell Diagnostics i uruchomić komputer ponownie, kliknij przycisk **Exit**.
- **10.** Wyjmij dysk Drivers and Utilities (Sterowniki i programy narzędziowe).

# **Przywracanie systemu operacyjnego**

Dostępne są następujące metody przywracania systemu operacyjnego:

- • Funkcja Przywracanie systemu umożliwia przywrócenie wcześniejszego stanu komputera bez wpływu na pliki danych. Aby przywrócić system operacyjny i zachować pliki danych, należy użyć tego narzędzia w pierwszej kolejności.
- • Program Dell Factory Image Restore umożliwia przywrócenie twardego dysku do stanu, w którym znajdował się w momencie zakupu komputera. Jego uruchomienie powoduje trwałe usunięcie z dysku twardego wszystkich danych i programów, które zainstalowano po otrzymaniu komputera. Programu Dell Factory Image Restore należy użyć tylko wtedy, gdy po użyciu programu System Restore (Przywracanie systemu) nadal występują problemy.
- • Do przywrócenia systemu operacyjnego można użyć dysku Operating System (System operacyjny), jeśli dołączono go do komputera. Jednak użycie dysku Operating System (System operacyjny) również powoduje usunięcie wszystkich danych z dysku twardego. Z tego dysku należy więc korzystać tylko wówczas, jeśli narzędzie Przywracanie systemu nie rozwiązało problemu z systemem operacyjnym.

# <span id="page-53-0"></span>**Przywracanie systemu**

System operacyjny Windows udostępnia funkcję System Restore (Przywracanie systemu), umożliwiającą przywrócenie systemu do wcześniejszego stanu bez wpływu na dane w przypadku, gdy zmiany sprzętowe związane z oprogramowaniem lub konfiguracją systemu spowodowały niepożądaną lub niestabilną pracę komputera. Wszystkie zmiany wykonane przez program System Restore (Przywracanie systemu) można wycofać.

- **PRZESTROGA: Należy regularnie wykonywać kopie zapasowe plików danych. Narzędzie Przywracanie systemu nie monitoruje plików danych ani nie umożliwia ich odzyskania.**
- 

**WAGA:** Procedury przedstawione w tym dokumencie dotyczą domyślnego widoku systemu Windows, więc mogą nie mieć zastosowania w przypadku przełączenia posiadanego komputera Dell™ do widoku klasycznego systemu Windows.

### **Uruchamianie funkcji System Restore**

### **(Przywracanie systemu)**

- **1.** Kliknij przycisk **Start** .
- **2.** W polu **Rozpocznij wyszukiwanie** wpisz

```
Przywracanie systemu i naciśnij 
klawisz <Enter>.
```
**UWAGA:** Może zostać wyświetlone okno **Kontrola konta użytkownika**. Jeśli jesteś administratorem komputera, kliknij opcję **Kontynuuj**; jeśli nim nie jesteś, zwróć się doadministratora, aby wykonał żądaną czynność.

**3.** Kliknij przycisk **Dalej** i postępuj zgodnie z instrukcjami wyświetlanymi na ekranie.

Jeśli nie udało się rozwiązać problemu przy użyciu funkcji Przywracanie systemu, efekty działania tej funkcji można wycofać.

### **Wycofywanie ostatniego przywracania systemu**

- **UWAGA:** Przed cofnięciem ostatniego przywracania systemu należy zapisać i zamknąć wszystkie otwarte pliki oraz zamknąć wszystkie otwarte programy. Dopóki przywracanie systemu nie zostanie zakończone, nie należy modyfikować, otwierać ani usuwać plików ani programów.
- **1.** Kliknij przycisk **Start** .
- **2.** W polu **Rozpocznij wyszukiwanie** wpisz Przywracanie systemu i naciśnij klawisz <Fnter>
- **3.** Kliknij **Cofnij moje ostatnie przywracanie** i kliknij **Dalej**.

# **Dell Factory Image Restore**

- **PRZESTROGA: Użycie programu Dell Factory Image Restore powoduje trwałe usunięcie wszystkich danych z twardego dysku oraz wszystkich aplikacji i sterowników zainstalowanych po otrzymaniu komputera. O ile to możliwe, przed użyciem tych narzędzi należy wykonać kopie zapasowe danych. Programu Dell Factory Image Restore należy użyć tylko wtedy, gdy po użyciu programu System Restore (Przywracanie systemu) nadal występują problemy.**
- **UWAGA:** Program Dell Factory Image Restore może nie być dostępny w niektórych krajach i na niektórych komputerach.

Z narzędzia Dell Factory Image Restore należy korzystać jako z ostatniej metody przywrócenia systemu operacyjnego. Użycie tego narzędzia powoduje przywrócenie dysku twardego do stanu, w jakim znajdował się w momencie zakupu komputera. Wszystkie programy lub pliki dodane od tego czasu — w tym pliki danych — są trwale usuwane z twardego dysku.

Należa do nich dokumenty, arkusze kalkulacyjne, wiadomości e-mail, zdjęcia cyfrowe, pliki muzyczne itd. O ile to możliwe, przed użyciem programu Dell Factory Image Restore należy wykonać kopie zapasowe wszystkich danych.

- **1.** Włącz komputer. Kiedy zostanie wyświetlony ekran z logo firmy Dell, naciśnij kilkakrotnie klawisz <F8>, aby otworzyć okno **Vista Advanced Boot Options (Zaawansowane opcje rozruchu systemu Windows Vista).**
- **UWAGA:** W przypadku zbyt długiego oczekiwania i  $\mathscr{U}$ pojawienia się logo systemu operacyjnego należy zaczekać na wyświetlenie pulpitu systemu Microsoft® Windows®, a następnie wyłączyć komputer i spróbować ponownie.
- **2.** Wybierz opcję **Repair Your Computer** (Napraw komputer).
- **3.** Zostanie wyświetlone okno **System Recovery Options (Opcje odzyskiwania systemu)**.
- **4.** Wybierz układ klawiatury i kliknij przycisk **Next** (Dalej).
- **5.** Aby uzyskać dostęp do opcji odzyskiwania systemu, zaloguj się jako użytkownik lokalny. Aby uzyskać dostęp do wiersza poleceń, wpisz administrator w polu **Nazwa użytkownika** i kliknij przycisk **OK**.
- **6.** Kliknij opcję **Dell Factory Image Restore**. Zostanie wyświetlony ekran powitalny narzędzia **Dell Factory Image Restore.**
- - **UWAGA:** W przypadku niektórych konfiguracji komputera może być konieczne wybranie najpierw pozycji **Dell Factory Tools**, a następnie **Dell Factory Image Restore**.
- **7.** Kliknij przycisk **Dalej**. Zostanie wyświetlony ekran **Potwierdzanie usunięcia danych.**
- $\mathscr U$ 
	- **UWAGA:** Jeśli nie chcesz kontynuować pracy narzędzia Factory Image Restore, kliknij przycisk **Anuluj**.
- **8.** Zaznacz pole wyboru, aby potwierdzić, że chcesz kontynuować formatowanie dysku twardego i przywracanie oprogramowania systemowego do stanu fabrycznego, a następnie kliknij przycisk **Next** (Dalej).

Proces przywracania rozpocznie się i może potrwać 5 lub więcej minut. Po przywróceniu systemu operacyjnego i aplikacji do stanu fabrycznego zostanie wyświetlony odpowiedni komunikat.

**9.** Kliknij **Zakończ**, aby ponownie uruchomić system.

# **Ponowna instalacja systemu operacyjnego**

### **Przed rozpoczęciem pracy**

Jeśli jest planowana ponowna instalacja systemu Windows w celu naprawienia problemu z nowo zainstalowanym sterownikiem, należy najpierw spróbować użyć funkcji przywracania sterowników urządzeń systemu Windows. Jeśli proces Przywracania sterownika nie rozwiąże problemu, użyj funkcji System Restore (Przywracanie systemu), aby przywrócić system operacyjny do stanu, w jakim znajdował się przed zainstalowaniem nowego sterownika. Patrz Przywracanie systemu" na stronie [52](#page-53-0).

**PRZESTROGA: Przed rozpoczęciem instalowania należy wykonać kopie zapasowe wszystkich plików danych na głównym dysku twardym. Wkonwencjonalnych konfiguracjach dysków twardych za główny dysk twardy uznaje się pierwszy dysk wykryty przez komputer.**

Do ponownej instalacji systemu Windows potrzebne są następujące elementy:

- Dysk Dell *Operating System* (System operacyjny)
- Dysk Dell *Drivers and Utilities* (Sterowniki i programy narzędziowe)
- **UWAGA:** Dysk Drivers and Utilities (Sterowniki i  $\mathscr{U}$ programy narzędziowe) zawiera sterowniki, które zostały zainstalowane podczas montażu komputera. Dysku Dell Drivers and Utilities należy używać do ładowania wszelkich wymaganych sterowników. Dyski Dell Drivers and Utilities i Operating System mogą nie być dołączone do zestawu komputera, w zależności od regionu geograficznego i zamówionej konfiguracji.

### **Ponowna instalacja systemu Windows Vista**

Proces ponownej instalacji może potrwać od 1 do 2 godzin. Po ponownym zainstalowaniu systemu operacyjnego należy ponownie zainstalować sterowniki urządzeń, oprogramowanie antywirusowe i inne oprogramowanie.

**1.** Zapisz i zamknij wszystkie otwarte pliki oraz zamknij wszystkie otwarte programy.

- **2.** Włóż dysk Operating System (System operacyjny).
- **3.** Jeśli pojawi się komunikat **Zainstaluj Windows**, kliknij przycisk **Zakończ**.
- **4.** Uruchom ponownie komputer.
- **5.** Po wyświetleniu logo firmy DELL naciśnij niezwłocznie klawisz <F12>.
- $\mathbb{Z}$ **UWAGA:** W przypadku zbyt długiego oczekiwania i pojawienia się logo systemu operacyjnego należy zaczekać na wyświetlenie pulpitu systemu Microsoft® Windows®, a następnie wyłączyć komputer i spróbować ponownie.
- **UWAGA:** Kolejne kroki procedury zmieniają sekwencję ładowania tylko na jeden raz. Przy następnym uruchomieniu komputer użyje sekwencji ładowania z wykorzystaniem urządzeń określonych w konfiguracji komputera.
- **6.** Po wyświetleniu listy urządzeń startowych zaznacz opcję **CD/DVD/CD-RW Drive** (Napęd CD/DVD/CD-RW) i naciśnij klawisz <Enter>.
- **7.** Naciśnij dowolny klawisz, aby uruchomić komputer z dysku CD-ROM (opcja **Boot from CD-ROM**). Postępuj zgodnie z instrukcjami na ekranie, aby dokończyć instalacie.

# **Uzyskiwanie pomocy**

W razie wystąpienia problemu z komputerem można wykonać poniższe czynności w celu ustalenia przyczyny problemu i rozwiązania go:

- **1.** Informacje i procedury dotyczące problemów z komputerem zawiera sekcja "Rozwiązywanie problemów" na stronie [37](#page-38-0).
- **2.** Więcej informacji na temat rozwiązywania problemów można znaleźć w zainstalowanym na dysku twardym Przewodniku po technologiach firmy Dell lub w witrynie pomocy technicznej firmy Dell pod adresem **support.dell.com/manuals**.
- **3.** Procedury uruchamiania programu Dell Diagnostics opisano w sekcji "Program Dell Diagnostics" na stronie [47.](#page-48-0)
- **4.** Wypełnii "Diagnostyczną listę kontrolną" na stronie [62.](#page-63-0)
- **5.** Skorzystaj z obszernego zestawu usług dostępnych w witrynie pomocy technicznej firmy Dell (**support.dell.com**) w celu uzyskania pomocy dotyczącej procedur instalacji i rozwiązywania problemów. Szczegółowy wykaz dostępnych usług firmy Dell można znaleźć w sekcji "Usługi elektroniczne" na stronie [58](#page-59-0).
- **6.** Jeśli problemu nie udało się rozwiązać po wykonaniu powyższych czynności, skorzystaj z informacji w sekcji "Zanim zadzwonisz" na stronie [61](#page-62-0).
- $\mathscr N$
- **UWAGA:** Do pomocy technicznej firmy Dell należy dzwonić z aparatu znajdującego się w pobliżu komputera, aby personel pomocy technicznej mógł prowadzić użytkownika podczas wykonywania niezbędnych procedur.
- **UWAGA:** System kodów usług ekspresowych firmy Dell  $\mathscr{U}$ może nie być dostępny we wszystkich krajach.

Po usłyszeniu monitu z automatycznego systemu telefonicznego firmy Dell należy wprowadzić swój kod usług ekspresowych, aby połączenie zostało skierowane bezpośrednio do właściwego działu pomocy technicznej. Jeśli nie posiadasz kodu usług ekspresowych, otwórz folder **Dell Accessories** (Akcesoria firmy Dell), kliknij dwukrotnie ikonę **Express Service Code** (Kod usług ekspresowych) i postępuj zgodnie ze wskazówkami.

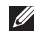

**UWAGA:** Niektóre z wymienionych usług nie są dostępne poza kontynentalnym obszarem USA. Informacje o ich dostępności można uzyskać u lokalnego przedstawiciela firmy Dell.

# **Pomoc techniczna i obsługa klienta**

Dział pomocy technicznej firmy Dell odpowiada na pytania użytkowników dotyczące sprzętu firmy Dell. Personel pomocy technicznej stara się udzielać szybkich i dokładnych odpowiedzi, korzystając z komputerowych rozwiązań diagnostycznych.

Aby skontaktować się z Pomocą techniczną firmy Dell, zapoznaj się z tematem "Zanim zadzwonisz" na stronie [61](#page-62-0), a następnie sprawdź informacje kontaktowe dla swojego regionu lub odwiedź witrynę **support.dell.com**.

## **Usługa DellConnect™**

Usługa DellConnect jest prostym narzędziem internetowym, które umożliwia pracownikowi działu obsługi i pomocy technicznej firmy Dell uzyskanie dostępu do komputera przez połączenie szerokopasmowe, dokonanie diagnostyki problemu i wykonanie naprawy pod nadzorem użytkownika. Aby uzyskać więcej informacji, przejdź do witryny **www.dell.com/DellConnect**.

# <span id="page-59-0"></span>**Usługi elektroniczne**

Z informacjami o produktach i usługach firmy Dell można zapoznać się w następujących witrynach:

- • **www.dell.com**
- **• www.dell.com/ap** (tylko w krajach Azji i Pacyfiku)
- **• www.dell.com/jp** (tylko w Japonii)
- **• www.euro.dell.com** (tylko w Europie)
- **• www.dell.com/la** (w krajach Ameryki Łacińskiej i na Karaibach)
- **• www.dell.ca** (tylko w Kanadzie)

Aby uzyskać dostęp do pomocy technicznej firmy Dell, można odwiedzić następujące witryny internetowe lub wysłać wiadomośće-mail na jeden z następujących adresów:

### **Witryny Pomocy technicznej firmy Dell**

- • **support.dell.com**
- **• support.jp.dell.com** (tylko w Japonii)
- **• support.euro.dell.com** (tylko w Europie)

### **Adresy e-mail Pomocy technicznej firmy Dell:**

- • **mobile\_support@us.dell.com**
- • **support@us.dell.com**
- • **la-techsupport@dell.com** (tylko w krajach Ameryki Południowej i Karaibów)
- • **apsupport@dell.com** (tylko w krajach Azji i Pacyfiku**)**

### **Adresy e-mail działów marketingu i sprzedaży firmy Dell**

- **apmarketing@dell.com** (tylko w krajach Azji i Pacyfiku)
- **• sales\_canada@dell.com** (tylko w Kanadzie)

### **Anonimowy serwer FTP (file transfer protocol)**

• **ftp.dell.com**

Zaloguj się jako użytkownik anonymous, a jako hasło podaj swój adres e-mail.

## **Automatyczna obsługa stanu zamówienia**

Stan dowolnego zamówionego produktu firmy Dell można sprawdzić w witrynie **support.dell.com** lub w automatycznym serwisie informacji o stanie zamówienia. Automat zgłoszeniowy prosi użytkownika o podanie informacji potrzebnych do zlokalizowania zamówienia i dostarczenia sprawozdania na jego temat. Aby określić właściwy numer telefonu dla swojego regionu, zapoznaj się z sekcją "Kontakt z firmą Dell" na stronie [63.](#page-64-0)

W przypadku problemów z zamówieniem, takich jak brak części, niewłaściwe części lub błędy na fakturze, należy skontaktować się z firmą Dell w celu uzyskania pomocy. Przed wybraniem numeru należy przygotować fakturę lub dokument dostawy. Aby określić właściwy numer telefonu dla swojego regionu, zapoznaj się z sekcją "Kontakt z firmą Dell" na stronie [63](#page-64-0).

## **Informacje o produkcie**

W witrynie internetowej firmy Dell pod adresem **www.dell.com** można znaleźć informacje dotyczące dodatkowych produktów firmy Dell, a także złożyć zamówienie.

Aby uzyskać numer telefonu dla swojego regionu lub porozmawiać z pracownikiem działu sprzedaży, zapoznaj się z sekcją "Kontakt z firmą Dell" na stronie [63.](#page-64-0)

# **Zwroty produktów w celu dokonania naprawy gwarancyjnej lub uzyskania zwrotu pieniędzy**

**UWAGA:** Zanim oddasz produkt firmie Dell wykonaj kopię <u>M</u> zapasową danych zapisanych na dysku twardym oraz innych urządzeniach pamięci masowej zainstalowanych w komputerze. Usuń z komputera wszelkie informacje o charakterze poufnym, autorskim lub prywatnym oraz wyjmij nośniki danych, takie jak dyski CD lub karty typu PC Card. Firma Dell nie ponosi odpowiedzialności za jakiekolwiek informacie o charakterze poufnym, autorskim lub prywatnym, utracone lub uszkodzone dane bądź też uszkodzone lub utracone wymienne nośniki danych, które zostaną oddane wraz z produktem.

Wszystkie elementy, które mają być oddane zarówno do naprawy, jak i do zwrotu, należy przygotować zgodnie z poniższymi wskazówkami:

- **1.** Zadzwoń do firmy Dell, aby uzyskać numer autoryzacji zwrotu materiału (RMA — Return Material Authorization), a następnie napisz go wyraźnie w widocznym miejscu na zewnętrznej stronie pudełka.
- Ø **UWAGA:** Aby określić właściwy numer telefonu dla swojego regionu, zapoznaj się z sekcją "Kontakt z firmą Dell" na stronie [63.](#page-64-0)
- **2.** Dołącz kopię faktury oraz list z opisem przyczyny zwrotu.
- **3.** Dołącz diagnostyczną listę kontrolną (zobacz "Diagnostyczną listą kontrolna"na stronie[62\)](#page-63-0) z wyszczególnieniem wykonanych testów oraz opisem wszelkich komunikatów o błędach wyświetlanych w programie Dell Diagnostics (zobacz "Dell Diagnostics" na stronie [47\)](#page-48-0).
- **4.** W przypadku zwrotu w celu uzyskania pieniędzy dołącz wszystkie oryginalne akcesoria zwracanego urządzenia (kablezasilania, dyskietki z oprogramowaniem, przewodniki itd.).
- **5.** Zapakuj sprzęt przeznaczony do zwrotu w oryginalne (lub odpowiadające oryginalnemu) opakowanie.
- $\mathscr{M}$

**UWAGA:** Koszty wysyłki pokrywa użytkownik. Użytkownik jest również odpowiedzialny za ubezpieczenie każdego zwracanego produktu i bierze na siebie ryzyko jego ewentualnej utraty podczas wysyłki do firmy Dell. Paczki przesyłane na zasadzie pobrania przy doręczeniu (Collect On Delivery) nie są akceptowane.

 $\mathscr{U}$ 

**UWAGA:** Zwroty niespełniające dowolnego z powyższych warunków będą odrzucane przez firmę Dell i odsyłane użytkownikowi.

## <span id="page-62-0"></span>**Zanim zadzwonisz**

**UWAGA:** Przed przeprowadzeniem rozmowy telefonicznej  $\mathscr{U}$ należy przygotować swój kod usług ekspresowych (ESC— Express Service Code). Dzięki niemu automatyczny system telefoniczny firmy Dell może sprawniej obsługiwać odbierane połączenia. Może być konieczne podanie kodu Service Tag, umieszczonego z tyłu lub na dolnej części komputera.

Pamiętaj o wypełnieniu poniższej diagnostycznej listy kontrolnej. O ile to możliwe, przed wykonaniem połączenia z firmą Dell w celu uzyskania pomocy należy włączyć komputer i dzwonić z aparatu telefonicznego znajdującego się przy komputerze lub w jego pobliżu. Personel obsługi może poprosić użytkownika o wpisanie pewnych poleceń na klawiaturze, przekazanie szczegółowych informacji podczas wykonywania operacji lub wykonanie innych czynności związanych z rozwiązywaniem problemów, które można wykonać tylko na komputerze. Należy też mieć pod ręką dokumentację komputera.

#### **Uzyskiwanie pomocy**

#### <span id="page-63-0"></span>**Diagnostyczna lista kontrolna**

- Imie i nazwisko:
- • Data:
- • Adres:
- • Numer telefonu:
- • Kod Service Tag (kod kreskowy na tylnej lub dolnej części komputera):
- Kod usług ekspresowych (Express Service Code):
- • Numer autoryzacji zwrotu materiałów (jeśli został podany przez pomoc techniczną firmy Dell):
- System operacyjny i jego wersja:
- • Urządzenia:
- • Karty rozszerzeń:
- • Czy komputer jest podłączony do sieci? Tak/Nie
- • Sieć, wersja i karta sieciowa:
- Programy i ich wersie:

Korzystając z instrukcji zamieszczonych w dokumentacji systemu operacyjnego, ustal zawartość plików startowych komputera. Jeślido komputera jest podłączona drukarka, wydrukuj poszczególne pliki. Jeśli drukarka nie jest dostępna, przed skontaktowaniem się z firmą Dell przepisz zawartość poszczególnych plików.

- • Komunikat o błędzie, kod dźwiękowy lub kod diagnostyczny:
- • Opis problemu oraz procedur wykonanych przez użytkownika w celu rozwiązania problemu:

# <span id="page-64-0"></span>**Kontakt z firmą Dell**

Klienci w Stanach Zjednoczonych mogą dzwonić pod numer telefonu 800-WWW-DELL (800-999-3355).

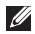

**UWAGA:** Jeśli nie jest dostępne połączenie z Internetem, informacje kontaktowe można znaleźć na fakturze, w dokumencie dostawy, na rachunku lub w katalogu produktów firmy Dell.

Firma Dell oferuje kilka różnych form obsługi technicznej i serwisu, usług elektronicznych oraz telefonicznych. Ich dostępność różni się w zależności od produktu i kraju, a niektóre z nich mogą być niedostępne w regionie użytkownika.

Aby skontaktować z firmą Dell w sprawie sprzedaży, pomocy technicznej lub obsługi klienta:

- **1.** Odwiedź stronę **www.dell.com/contactdell**.
- **2.** Wybierz swój kraj lub region.
- **3.** Wybierz odpowiednie łącze do działu obsługi lub pomocy technicznej w zależności od potrzeb.
- **4.** Wybierz odpowiadającą Ci metodę kontaktu z firmą Dell.

# **Gdzie szukać dodatkowych informacji i materiałów**

### **Jeśli chcesz: Patrz:**

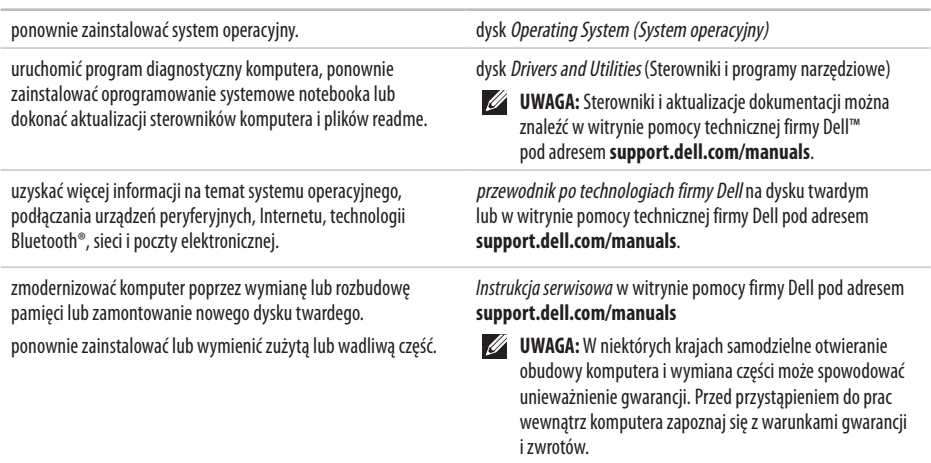

### **Gdzie szukać dodatkowych informacji i materiałów**

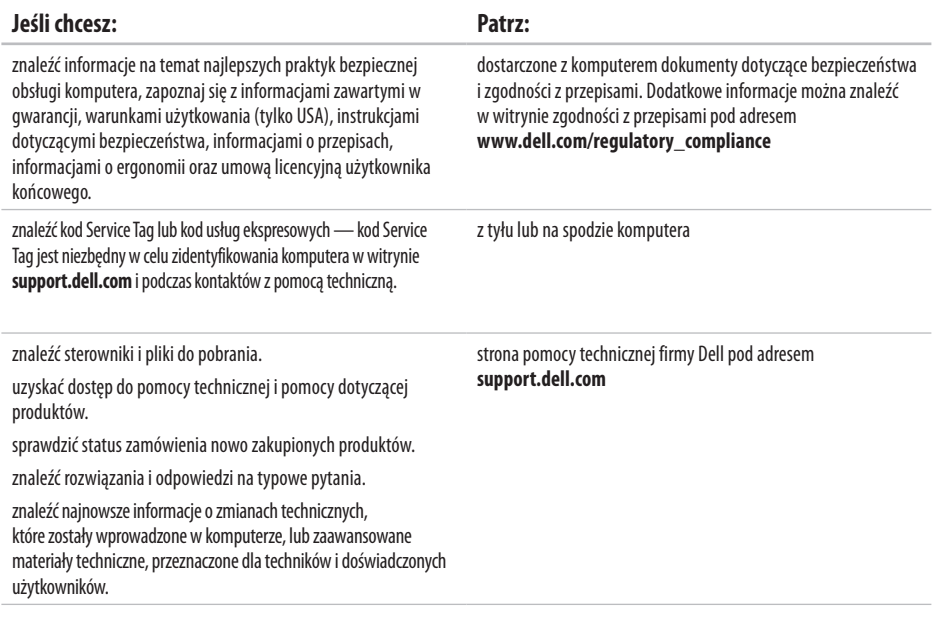

### <span id="page-67-0"></span>**Model komputera**

Inspiron 17

W tej sekcji podano informacje, które mogą być potrzebne podczas konfigurowania i modernizacji komputera bądź aktualizowania sterowników.

- $\mathscr U$ 
	- **UWAGA:** Szczegóły oferty mogą być zależne od regionu geograficznego. Aby uzyskać więcej informacji dotyczących konfiguracji komputera, kliknij kolejno

**Start**→ **Pomoc i obsługa techniczna** i wybierz opcję wyświetlenia informacji dotyczących komputera.

#### **Procesor**

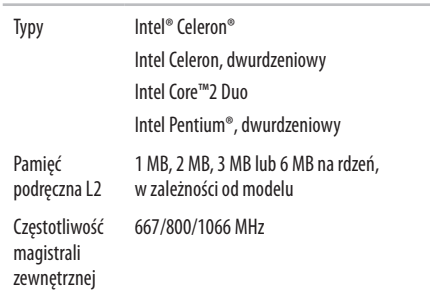

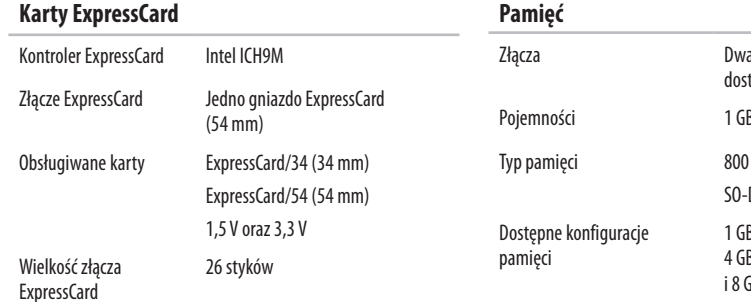

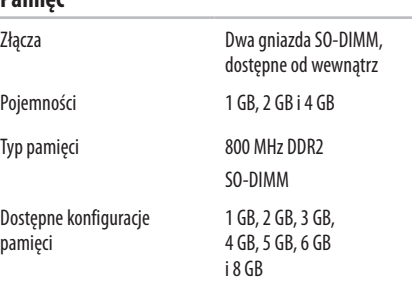

- 
- **UWAGA:** Instrukcje rozbudowy pamięci można znaleźć w *Instrukcji serwisowej* w witrynie pomocy technicznej firmy Dell pod adresem **support.dell.com/manuals**.
- 
- **WAGA:** Aby wykorzystać obsługę pamięci dwukanałowej, należy w obu gniazdach pamięci umieścić moduły pamięci tej samej wielkości.

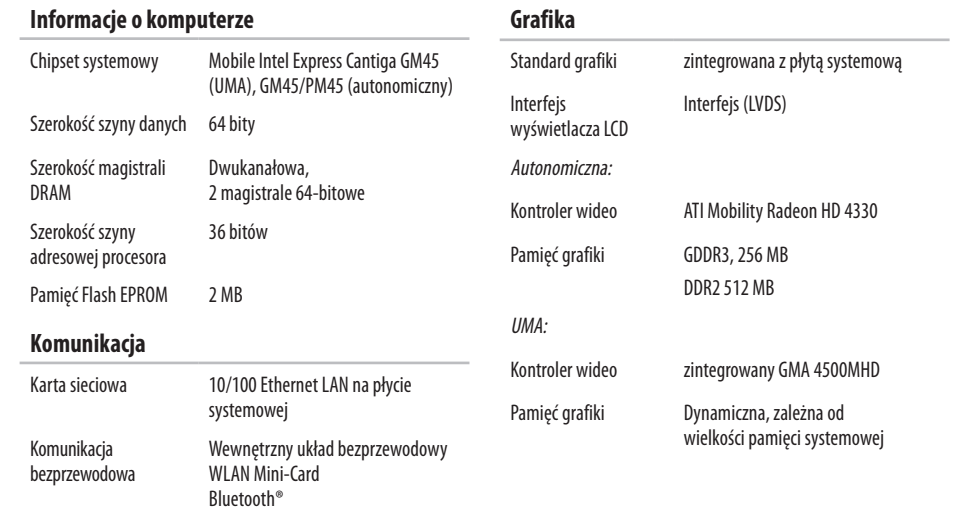

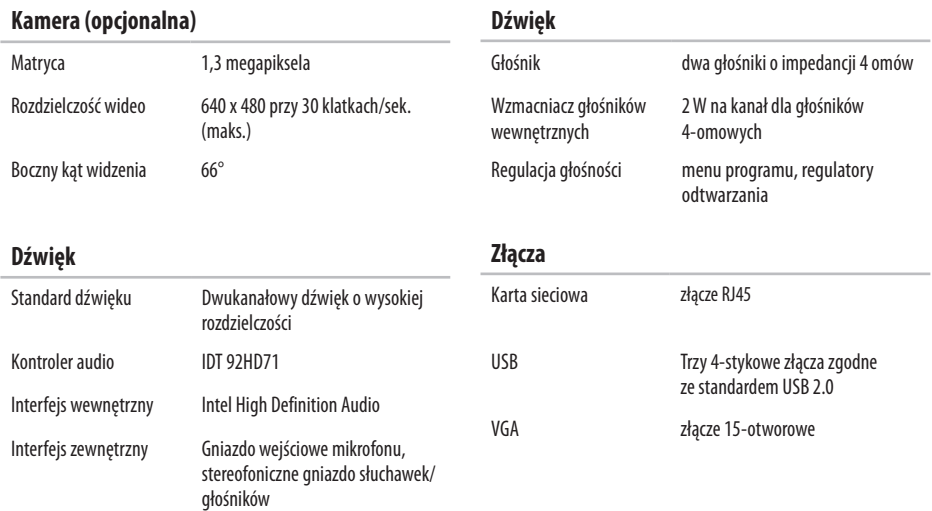

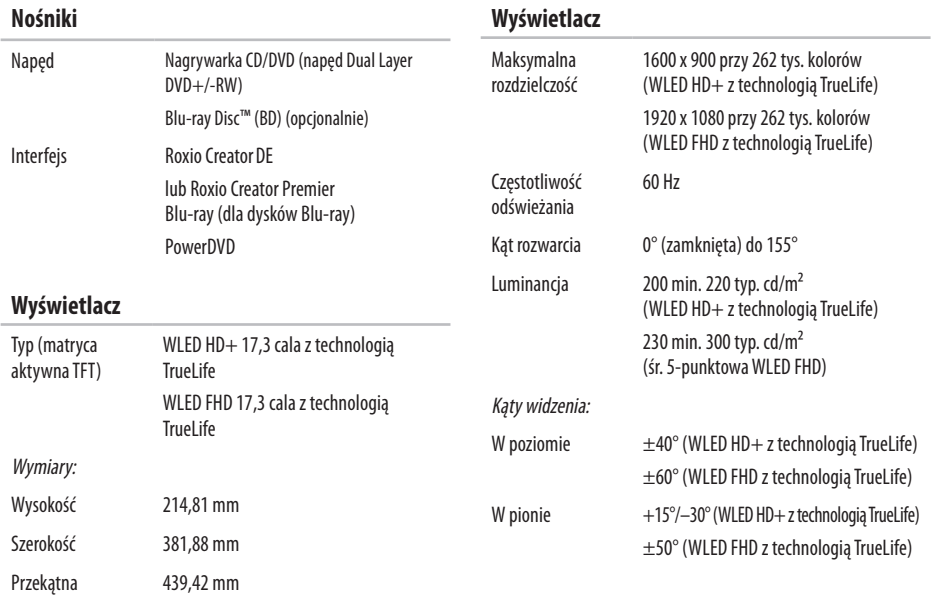
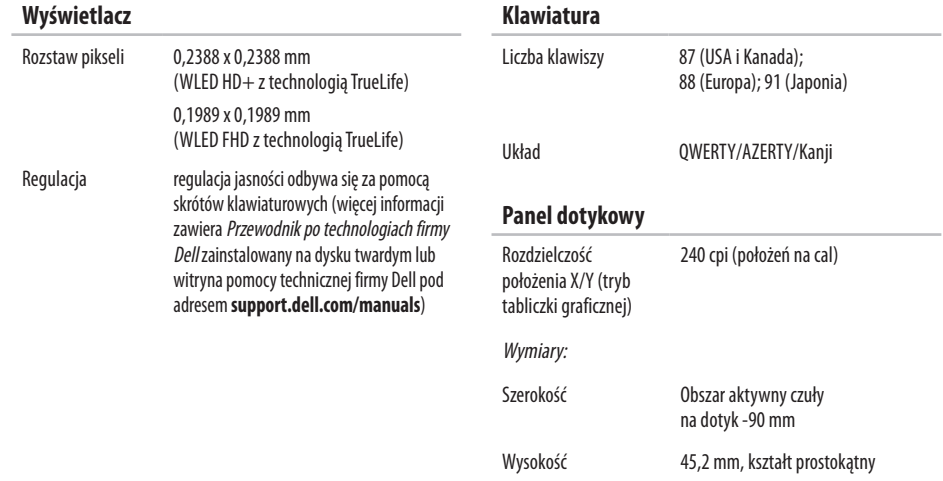

**Klawiatura**

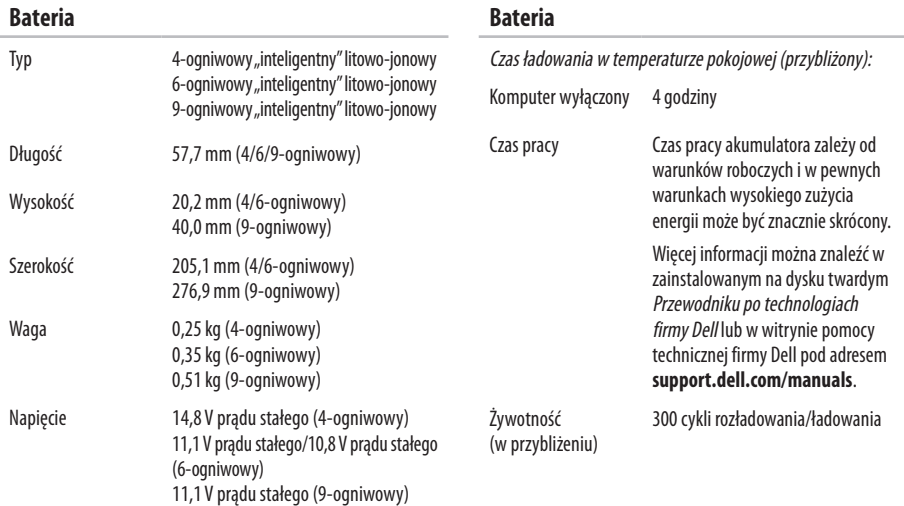

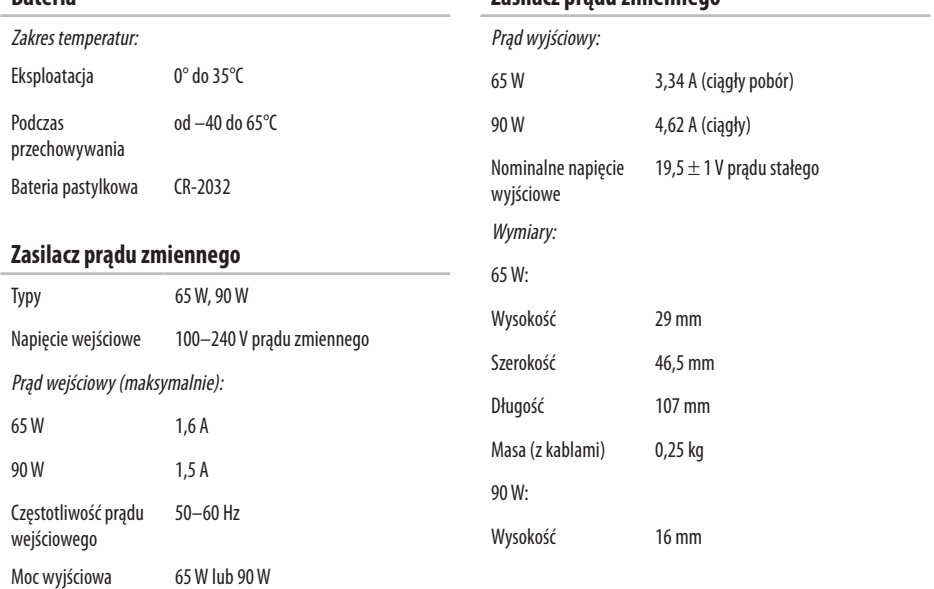

**Zasilacz prądu zmiennego**

<span id="page-74-0"></span>**Bateria**

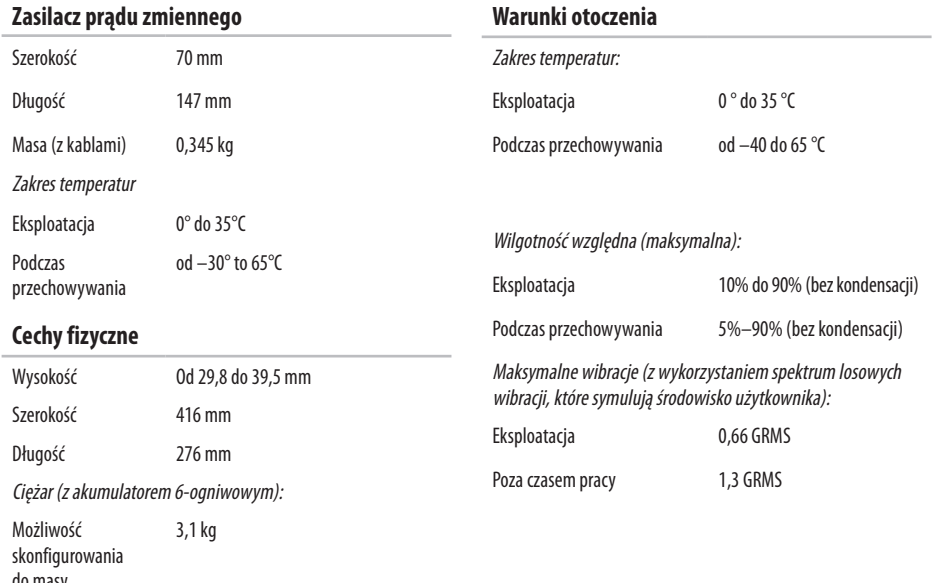

do masy nieprzekraczającej

#### **Warunki otoczenia**

Maksymalny wstrząs (w trakcie pracy: mierzony przy uruchomionym programie Dell Diagnostics dla dysku twardego z zaparkowanymi głowicami i impulsu pół-sinusoidalnego o długości 2ms; poza czasem pracy: mierzony dla dysku twardego z zaparkowanymi głowicami i impulsu pół-sinusoidalnego o długości 2ms):

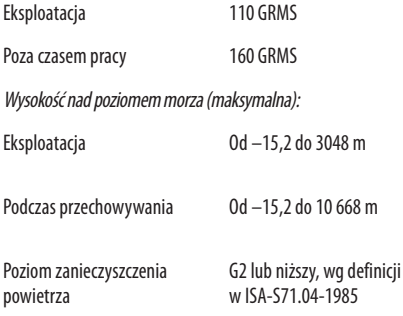

# **Dodatek**

# **Uwaga dotycząca produktów firmy Macrovision**

Ten produkt zawiera technologię ochrony praw autorskich, która jest chroniona przez metody zastrzeżone w niektórych patentach w Stanach Zjednoczonych oraz przez inne prawa własności intelektualnej będące własnością firmy Macrovision Corporation i innych właścicieli praw. Korzystanie z niniejszej technologii ochrony praw autorskich musi być autoryzowane przez Macrovision Corporation. Ponadto jest ona przeznaczona jedynie do użytku domowego i innych ograniczonych zastosowań, chyba że autoryzacja Macrovision Corporation stanowi inaczej. Przetwarzanie wsteczne i dezasemblacja są zabronione.

# **Indeks**

# **A**

adresy e-mail pomoc techniczna **5 [8](#page-59-0)** adresy e-mail pomocy technicznej **5 [8](#page-59-0)**

## **B**

bezprzewodowe połączenie sieciowe **3 [9](#page-40-0)**

## **C**

chipset **[6](#page-69-0) 8**

### **D**

dane, tworzenie kopii zapasowych **[3](#page-37-0) 6** DellConnect, usługa **5 [7](#page-58-0)** Diagnostyczna lista kontrolna **[6](#page-63-0) 2** dostosowywanie

pulpit **3 [4](#page-35-0)** ustawienia zarządzania energią **3 [5](#page-36-0)** dyski CD, odtwarzanie i tworzenie **[3](#page-35-0) 4** dyski DVD, odtwarzanie i tworzenie **[3](#page-35-0) 4**

## **E**

energia oszczędzanie **[3](#page-36-0) 5**

## **F**

funkcje oprogramowania **3 [4](#page-35-0)**

## **G**

gdzie znaleźć więcej informacji **[6](#page-65-0) 4**

#### **I**

ISP dostawca usług internetowych **[1](#page-13-0) 2**

#### **Indeks**

# **K**

komputer, instalowanie **[5](#page-6-0)** Komunikaty systemowe **[46](#page-47-0)** kontakt z firmą Dell **[61](#page-62-0)** Kontakt z firmą Dell online **[63](#page-64-0)** kopie zapasowe tworzenie **[36](#page-37-0)**

## **L**

listwy zasilania, używanie **[6](#page-7-0)** logowanie FTP, anonimowe **[58](#page-59-0)**

## **M**

magistrala rozszerzeń **[68](#page-69-0)** możliwości komputera **[34](#page-35-0)**

#### **N**

Narzędzie do rozwiązywania problemów ze sprzętem **[47](#page-48-0)**

#### **O**

obsługa klienta **[57](#page-58-0)** obsługa pamięci **[67](#page-68-0)** odtwarzanie obrazu fabrycznego **[53](#page-54-0)** oszczędzanie energii **[35](#page-36-0)**

#### **P**

połączenie sieciowe naprawianie **[39](#page-40-0)** połączenie z Internetem **[12](#page-13-0)** pomoc uzyskiwanie pomocy i wsparcia **[56](#page-57-0)** ponowna instalacja systemu Windows **[54](#page-55-0)** problemy ze sprzętem diagnozowanie **[47](#page-48-0)** problemy z oprogramowaniem **[43](#page-44-0)** problemy z pamięcią rozwiązywanie **[42](#page-43-0)** procesor **[66](#page-67-0)**

produkty informacje i kupowanie **[5](#page-60-0) 9** Program Dell Diagnostics **4 [7](#page-48-0)** Program Dell Factory Image Restore **5 [3](#page-54-0)** Program Dell Support Center **4 [5](#page-46-0)** przepływ powietrza, zapewnienie **[5](#page-6-0)** Przewodnik po technologiach firmy Dell więcej informacji **[6](#page-65-0) 4** przewodowe połączenie sieciowe **[7](#page-8-0)** przygotowanie, przed rozpoczęciem **[5](#page-6-0)** przywracanie systemu **[5](#page-53-0) 2**

## **S**

sterowniki i pliki do pobrania **6 [5](#page-66-0)**

### **U**

uszkodzenia, unikanie **[5](#page-6-0)**

#### **W**

wentylacja, zapewnienie **[5](#page-6-0)**

Windows, ponowna instalacja **[5](#page-55-0) 4** Windows Vista® **[9](#page-10-0)** ponowna instalacja **5 [5](#page-56-0)** Program Compatibility Wizard (Kreator zgodności programów) **[4](#page-45-0) 4** Witryna pomocy technicznej firmy Dell **[6](#page-66-0) 5** witryny pomocy technicznej na całym świecie **[5](#page-59-0) 8** wysyłanie produktów do zwrotu lub naprawy **6 [0](#page-61-0)**

## **Z**

zasilacz wymiary i masa **[7](#page-74-0) 3** zasoby, gdzie znaleźć więcej **[6](#page-65-0) 4** zwroty gwarancyjne **[6](#page-61-0) 0**

Wydrukowano w Irlandii.

www.dell.com | support.dell.com

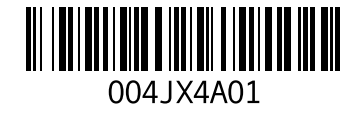